# RS-422/485 专用以太网 转换器 CSE-H55N 用户说明书

Version 1.8

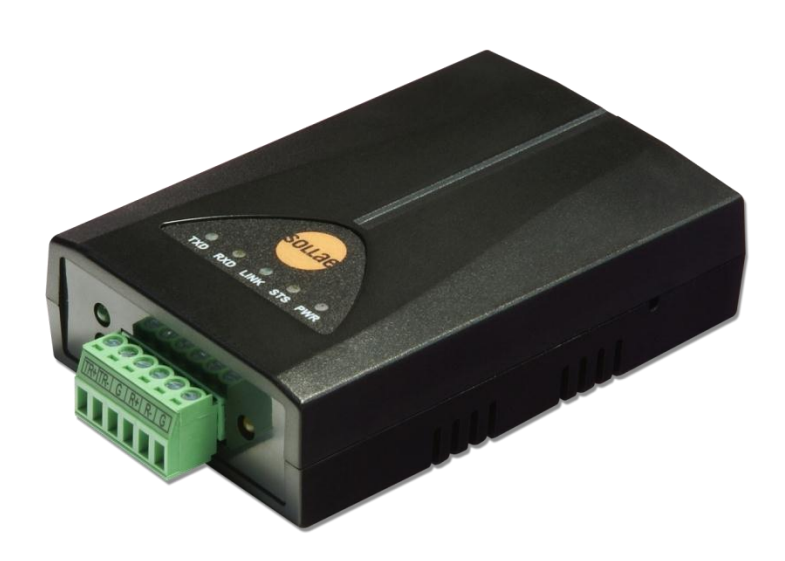

# Sollae Systems Co., Ltd.

http://www.eztcp.com

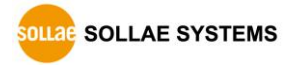

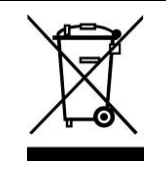

This symbol, found on your product or on its packaging, indicates that this product should not be treated as household waste when you wish to dispose of it. Instead, it should be handed over to an applicable collection point for the recycling of electrical and electronic equipment. By ensuring this product is

disposed of correctly, you will help prevent potential negative consequences to the environment and human health, which could otherwise be caused by inappropriate disposal of this product. The recycling of materials will help to conserve natural resources. For more detailed information about the recycling of this product, please contact your local city office, household waste disposal service or the retail store where you purchased this product.

※ This equipment obtained certification by using 1.5M serial cable.

※ 因翻译问题发现疑处,请以英文说明书为准。

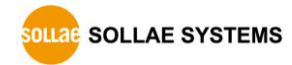

# 目录

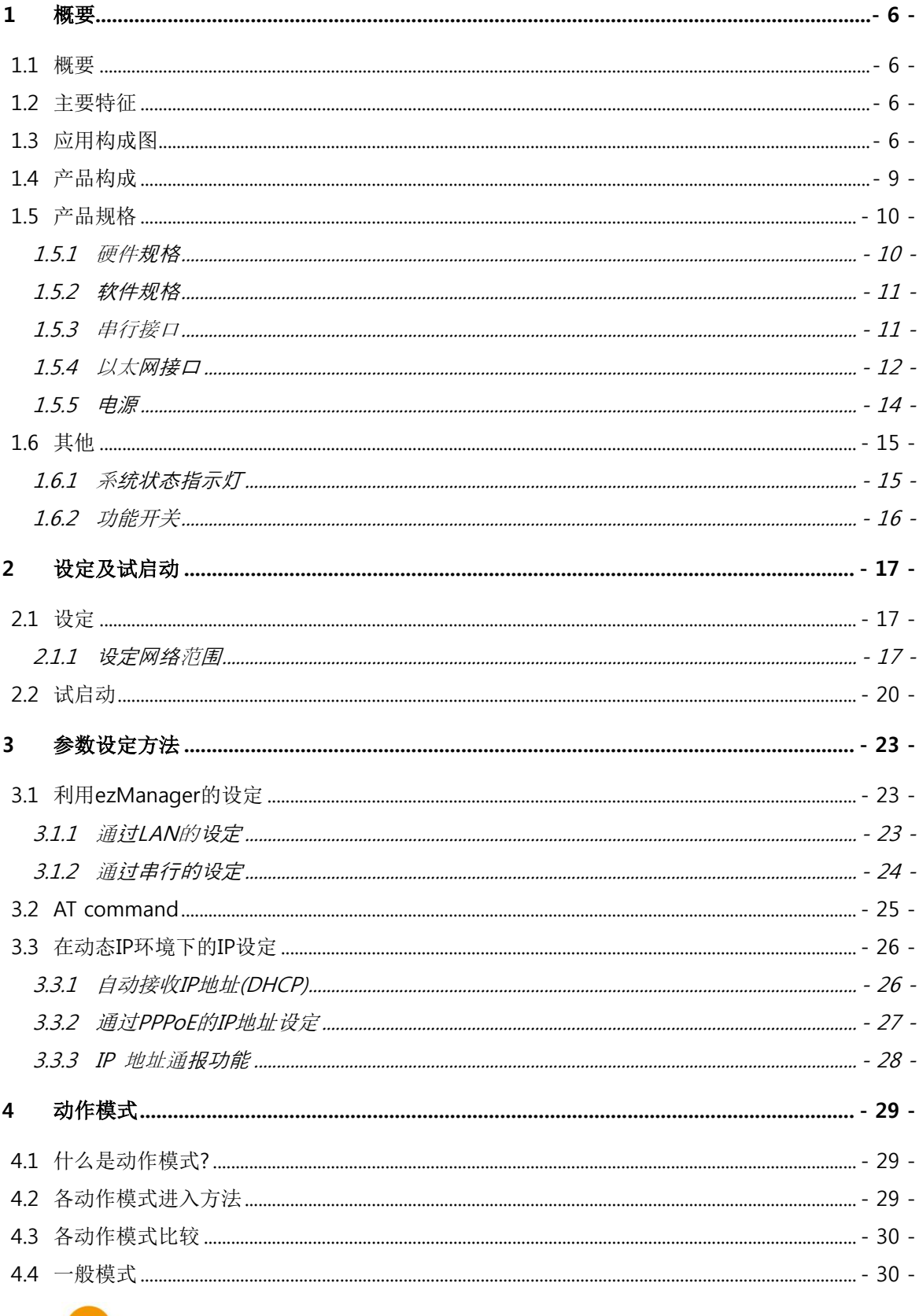

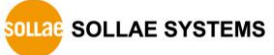

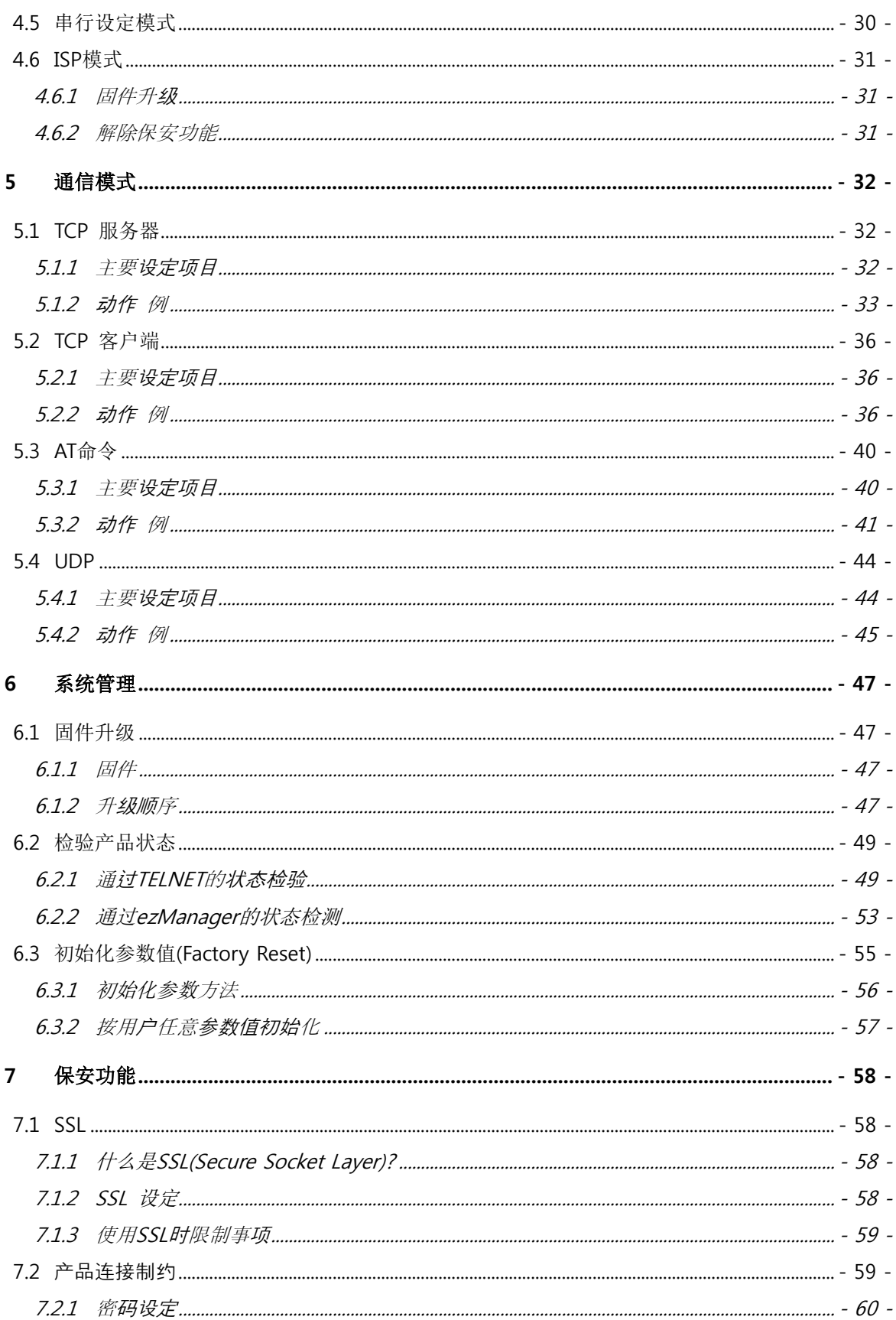

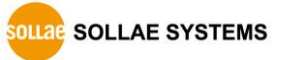

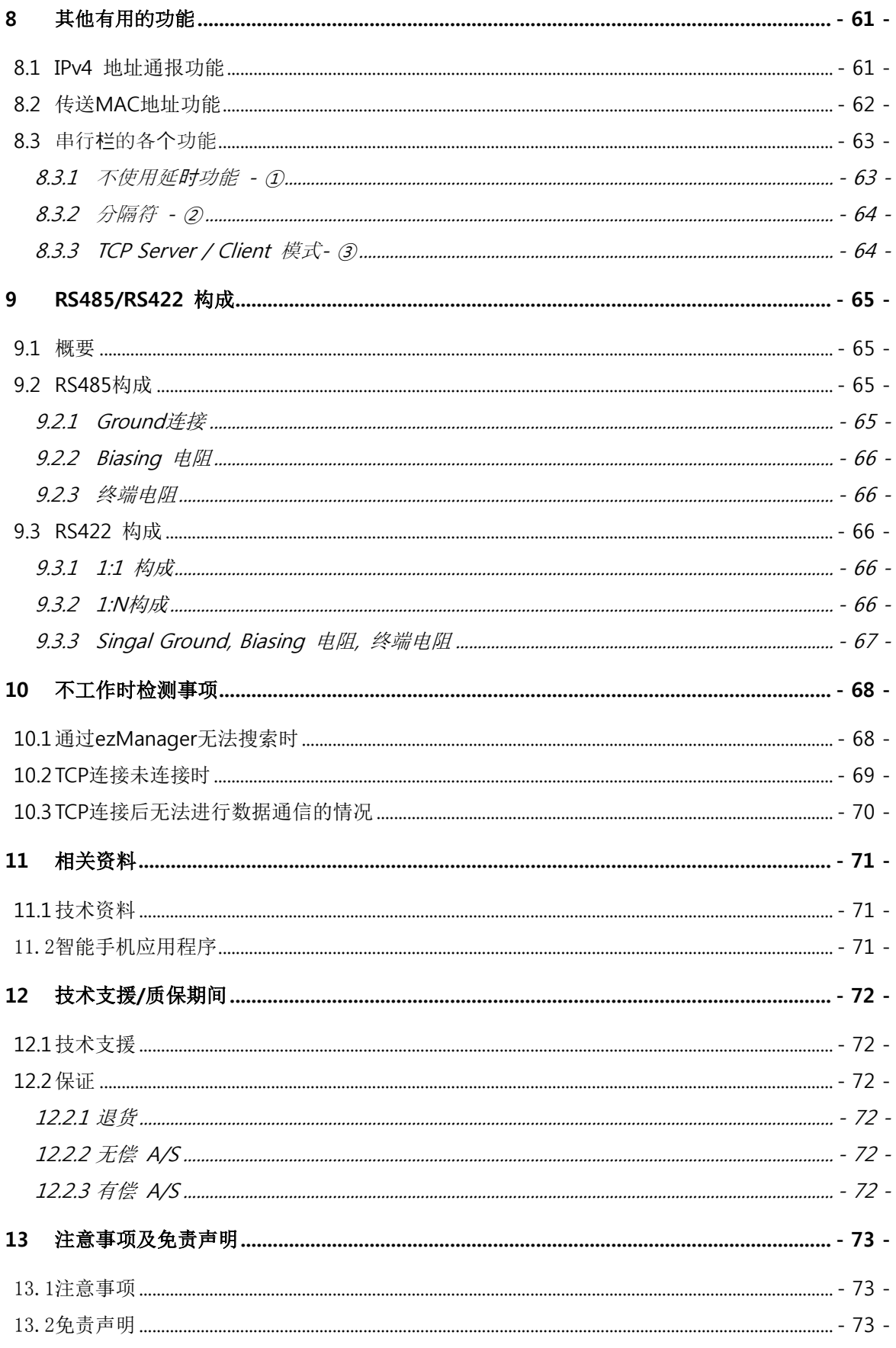

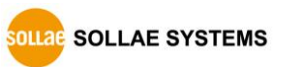

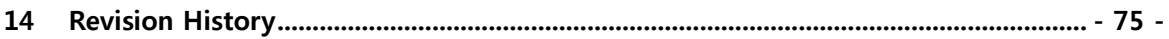

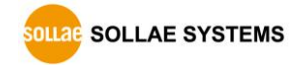

## <span id="page-6-0"></span>1 概要

## <span id="page-6-1"></span>1.1 概要

串行通信是包括PC在内的在机器间使用的标准设备通信协议。此协议方式为一次按1字节按顺 序送/收数据的方式。该方法虽然简单,但有距离短及维修困难的缺陷。

CSE-H55N是通过因特网提供TCP/IP通信的转换器。为了将串行设备连接到网络,需要使用 TCP/IP协议, CSE-H55N将处理此变换过程。

#### <span id="page-6-2"></span>1.2 主要特征

- IPv4 / IPv6 双协议栈
- 自动设定Stateless / Stateful (DHCPv6) 地址
- RS422/RS485接口
- 工业用温度参数 (-40℃~+85℃)
- 通信状态检测功能 (ezManager, TELNET)
- 强大的保安功能 (SSL3.0/TLS1.0, IP filtering, Password)
- 区分数据包分隔符设定功能

## <span id="page-6-3"></span>1.3 应用构成图

● 与PC 1:1连接构成例

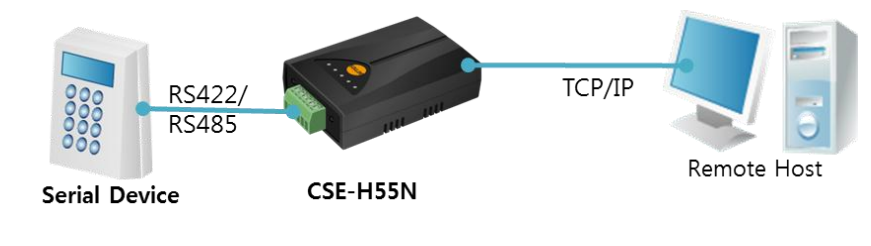

- 图 1-1 与PC 1:1连接
- 应用在近距离网络的例子

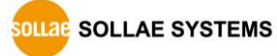

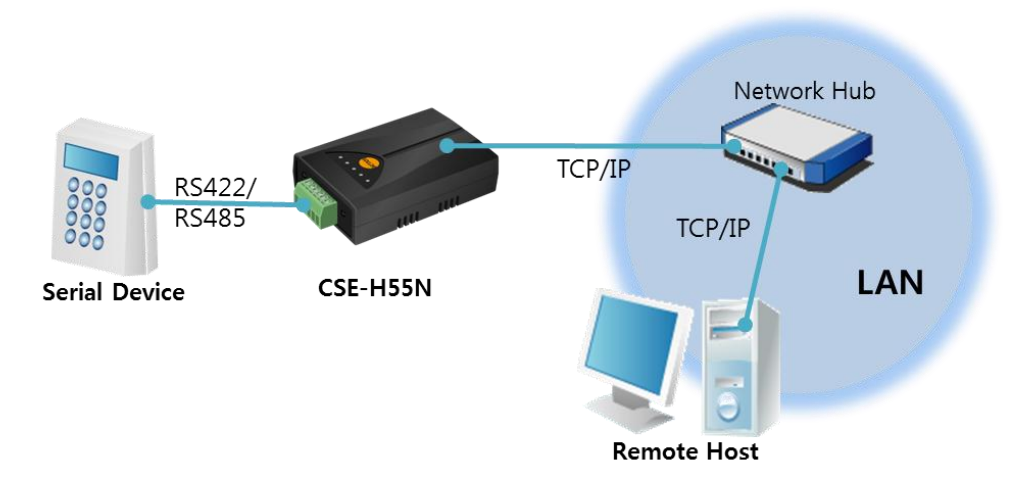

图 1-2 应用在LAN的构成

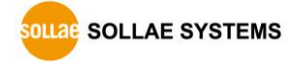

通过利用电缆调制解调器构成例

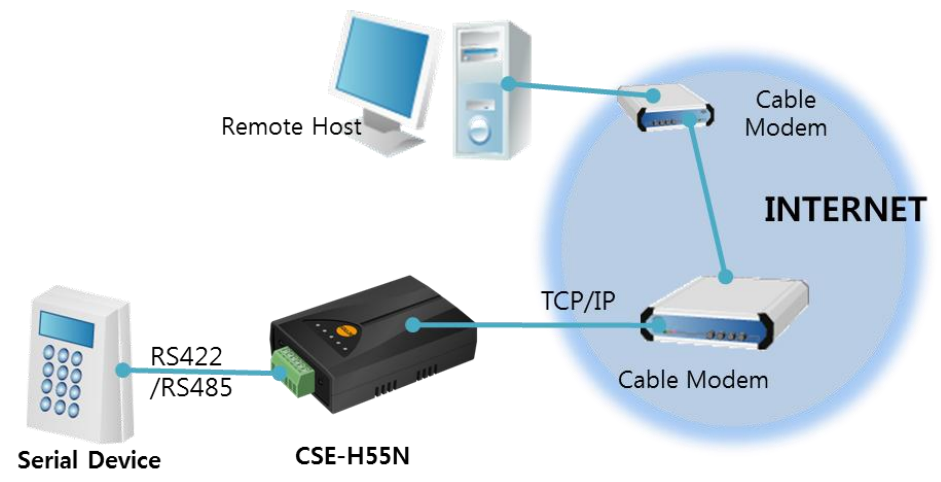

图 1-3 应用在电缆调制解调器的构成

利用IP路由器应用到网络的构成例

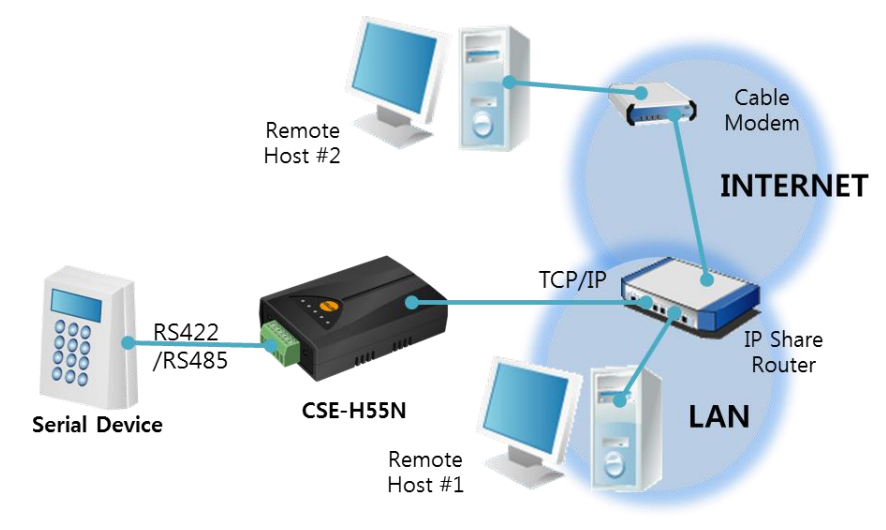

- 图 1-4 通过IP路由器的配置例
- 扩张串行距离 例

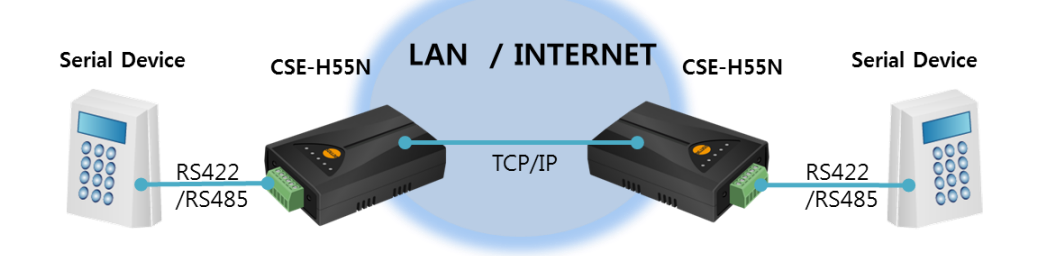

图 1-5 扩张 串行距离 例

远程多点型网络监视 例

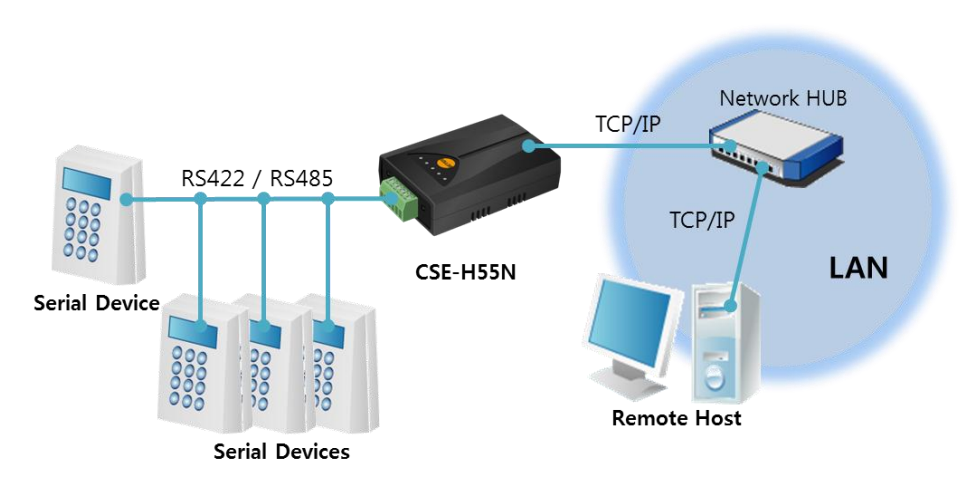

图 1-6 远程多点型网络监视 例

## <span id="page-9-0"></span>1.4 产品构成

- CSE-H55N 本体
- **CD**, 包含实用程序及文件(选项)
- DC 5V 电源适配器 (选项)

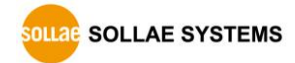

## <span id="page-10-0"></span>1.5 产品规格

## <span id="page-10-1"></span>1.5.1 硬件规格

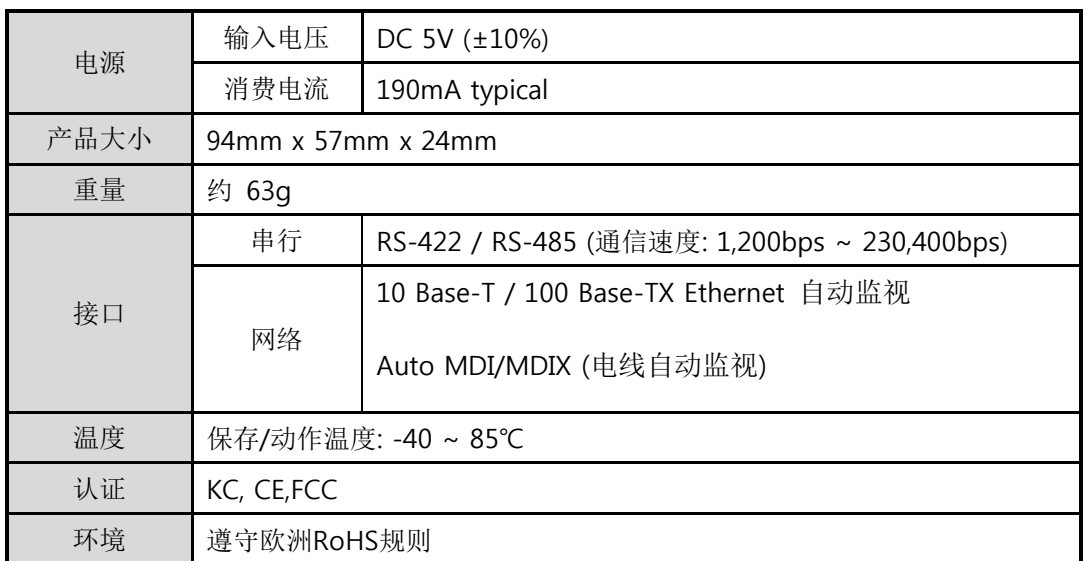

表 1-2 硬件规格

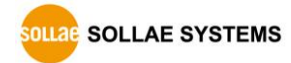

#### <span id="page-11-0"></span>1.5.2 软件规格

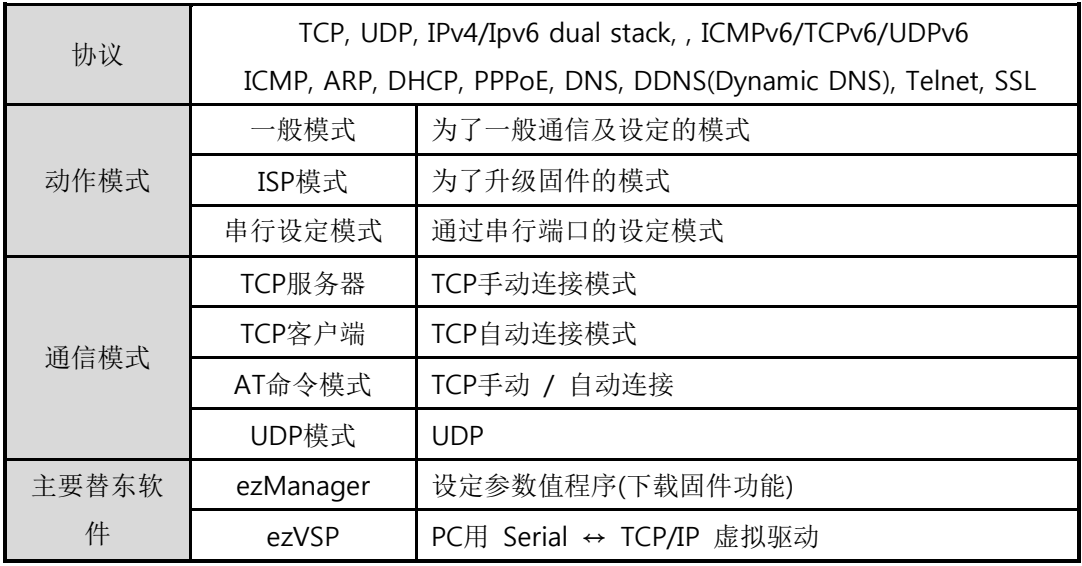

表 1-3 软件规格

## <span id="page-11-1"></span>1.6 接口

#### 1.6.1 串行接口

CSE-H55N有自1,200bps ~ 230,400bps可通信的1个串行端口。此接口为4针接线端子各接线 端子通过一字扳手固定。

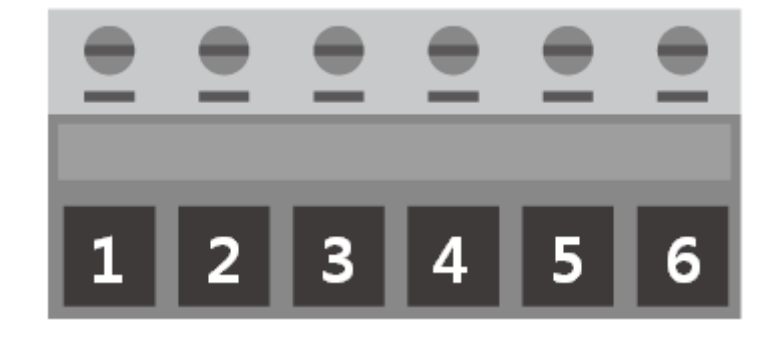

图 1-7 6针 接线端子 正面图

● RS422 针 分配

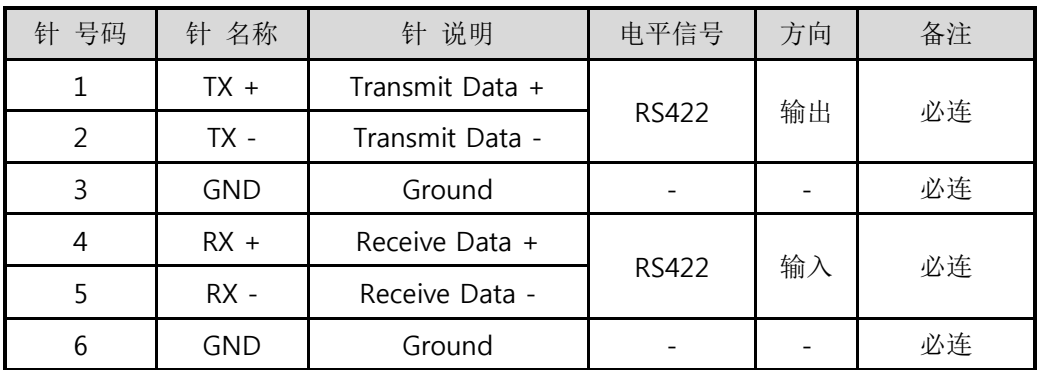

#### 表 1-4 RS422 针 分配

● RS485 针 分配

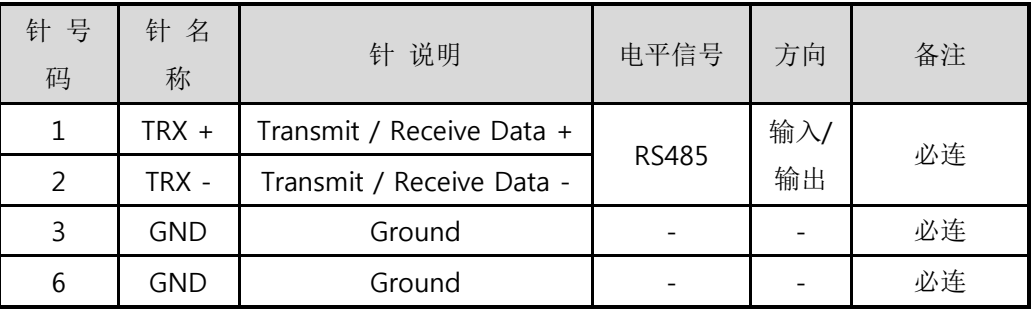

表 1-5 RS485 针 分配

- 有关RS-422/RS-485的说明请参照第9章。
	- 串行端口特征

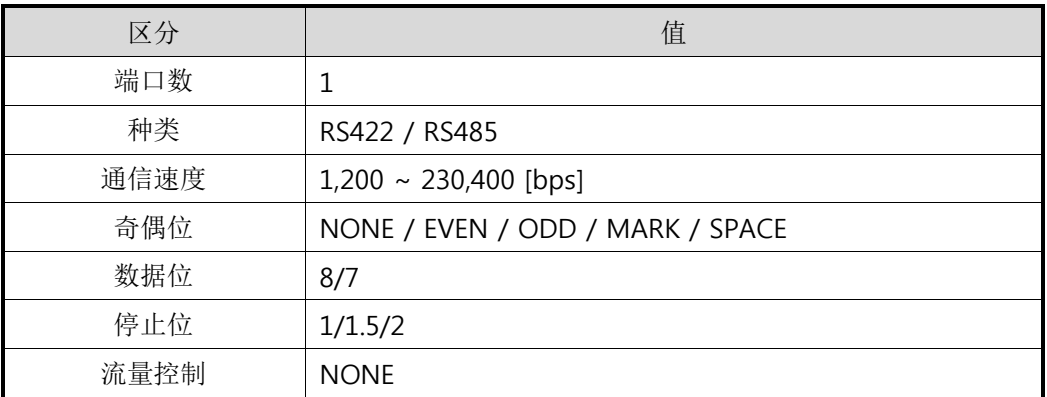

表 1-6 串行端口特征

7bit的数据位时, 不支持NONE奇偶位。

#### <span id="page-12-0"></span>1.6.2 以太网接口

CSE-H55N的网络部为以太网,可通过UTP电线连接。以太网部分10Mbit与100 Mbit自动感知 并连接, 也提供电线或cross over电线自动监视的auto MDI/MDIX 功能。

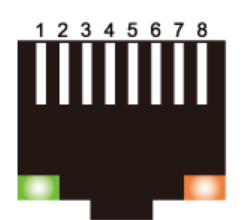

图 1-8 RJ45 以太网连接器规格

● 以太网端口 (RJ45)规格

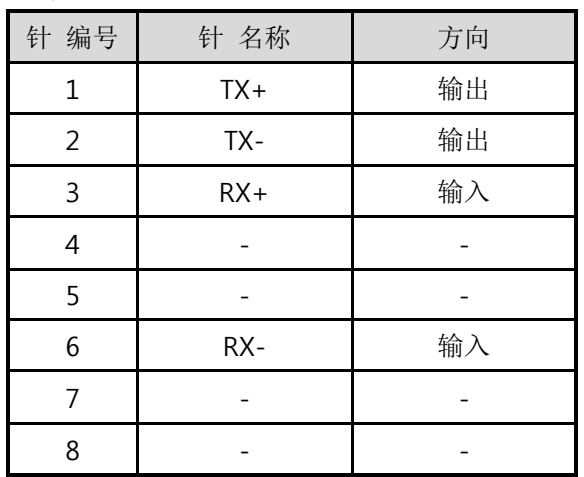

表 1-7 以太网端口(RJ45)规格

● LED 动作

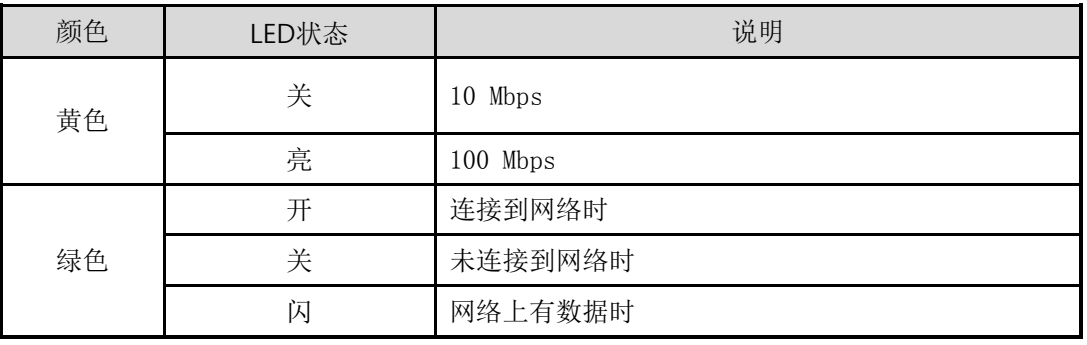

表 1-8 以太网端口RJ45连接器表示灯

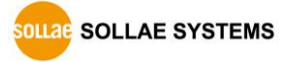

#### <span id="page-14-0"></span>1.6.3 电源

使用DC 5V电源,其规格如下。

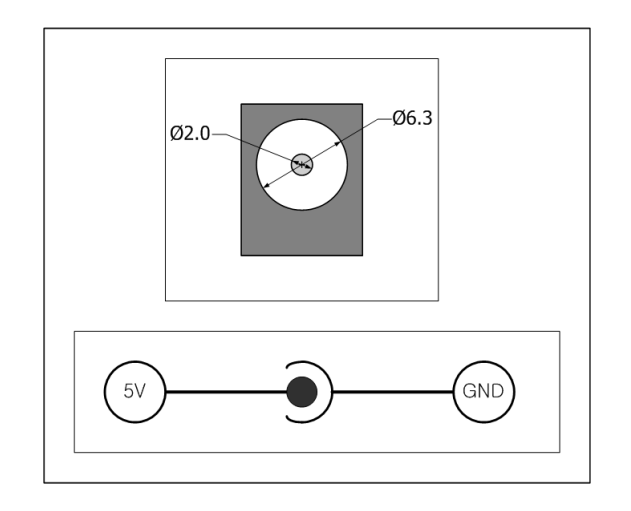

图 1-9 DC 5V 电源 插孔

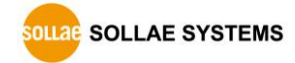

## <span id="page-15-0"></span>1.7 其他

## <span id="page-15-1"></span>1.7.1 系统状态指示灯

CSE-H55N的上面有5个, 正面有3个系统状态指示灯。各状态指示灯如下工作。

| 模式         | 名称          | 颜色 | LED 状态 | 说明           |
|------------|-------------|----|--------|--------------|
| 共同         | <b>PWR</b>  | 红色 | 亮      | 电源开启时        |
|            | <b>LINK</b> | 绿色 | 亮      | 连接到网络时       |
|            | <b>RXD</b>  | 黄色 | 闪      | 自网络接收数据时     |
|            | TXD         | 绿色 | 闪      | 向网络传输数据时     |
| 一般<br>模式   | <b>STS</b>  | 黄色 | 1次一闪   | 设定IP地址为固定IP或 |
|            |             |    |        | 被分配到动态IP时    |
|            |             |    | 4次一闪   | 未被分配到动态IP时   |
|            |             |    | 亮      | TCP连接中       |
| ISP 模式     | <b>STS</b>  | 黄色 | 灭      | 进入ISP模式时     |
| 串行<br>设定模式 | <b>STS</b>  | 黄色 | 一致闪    | 进入串行设定模式时    |
|            | <b>LINK</b> | 绿色 |        |              |
|            | <b>RXD</b>  | 黄色 |        |              |
|            | TXD         | 绿色 |        |              |

表 1-9 上面系统状态指示灯

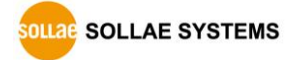

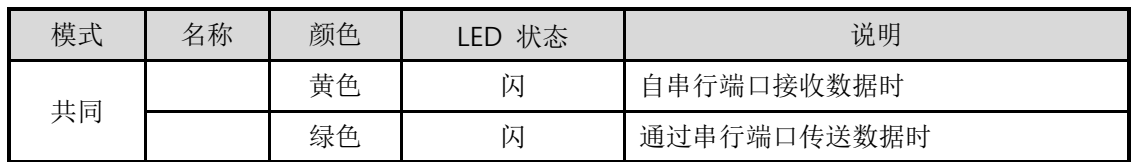

表 1-10 正面系统状态指示灯

|  | $TR+TR-$ G $R+$ R-<br>. .<br>٠ | G |  |
|--|--------------------------------|---|--|

图 1-10 CSE-H55N 后面

<span id="page-16-0"></span>RJ45 连接器的左侧(绿色)LED 与 LINK 有连接, 右侧(黄色)LED 表示以太网速度。详细内容请查看表 1-8。

#### 1.7.2 功能开关

产品侧面有功能开关。利用此开关可将CSE-H55N的动作模式设定为ISP模式或是串行设定模式。 另外在初始化参数值时也可使用。

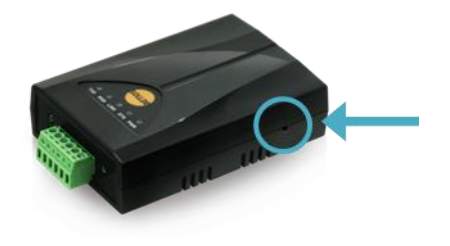

图 1-11 功能开关

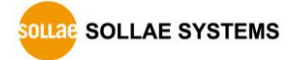

# <span id="page-17-0"></span>2 设定及试启动

## <span id="page-17-1"></span>2.1 设定

在开始试启动前请先连接CSE-H55N与PC的以太网端口及串行端口。此时与PC连接需用RS232 to RS422/485转换器。以太网端口通过路由器连接也无妨。

PC上没有RS232端口时需要USB to RS232电线。

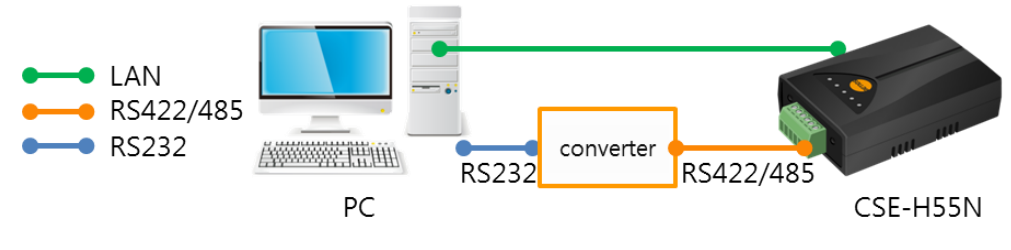

图 2-1 为了试启动与PC连接

#### <span id="page-17-2"></span>2.1.1 设定网络范围

在此阶段PC与产品全部设定为私有IP以便连接TCP。

● PC的IP地址设定

将PC属性中的IP地址按如下变更或添加。进入属性后可查看因特网协议属性,在此点击 [高级]按钮可如图增加IP地址。

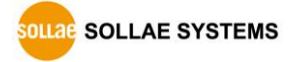

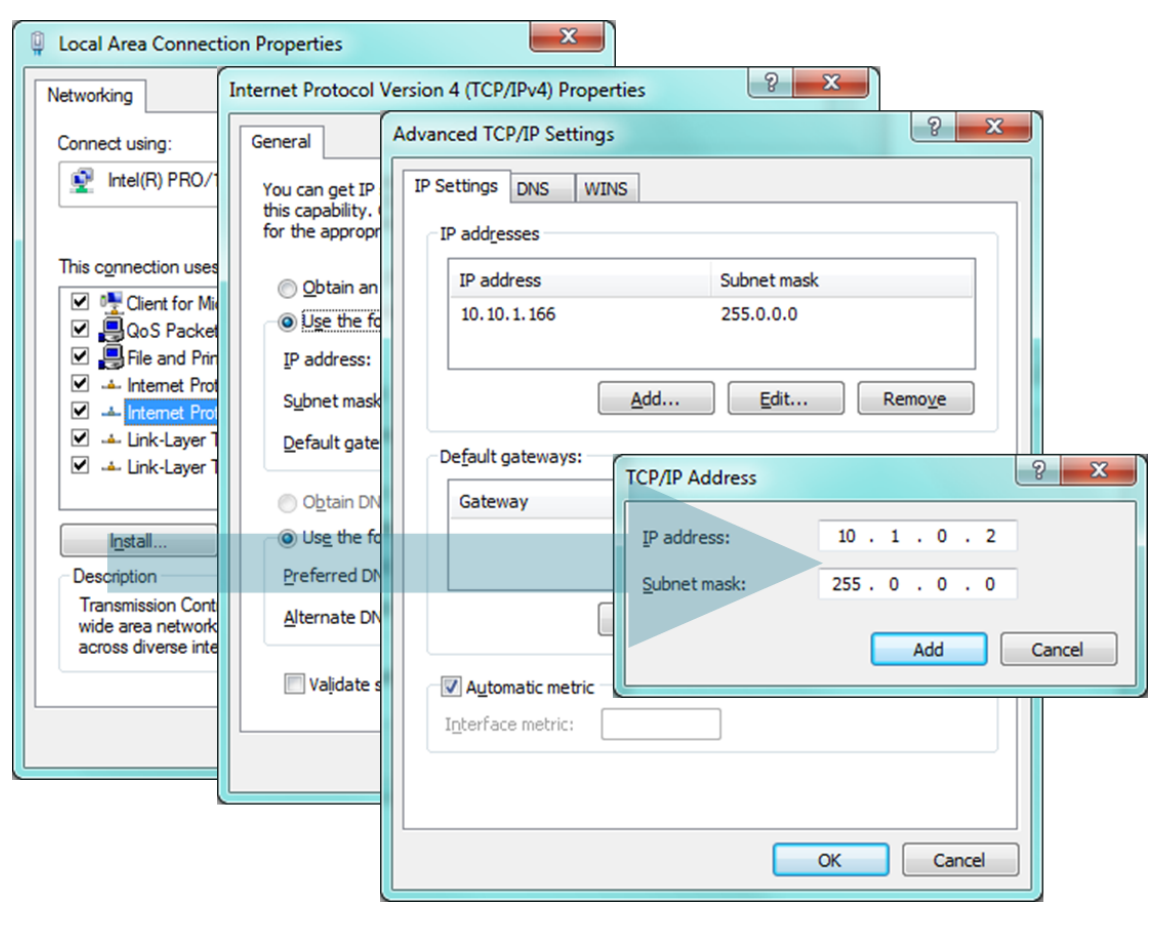

图 2-2 变更/添加PC的IP地址

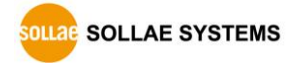

● CSE-H55N 设定

#### 设定CSE-H55N的程序是ezManager。

ezManager为可视程序不需要额外的安装,使用方便。使用ezManager通过网络搜索CSE-H55N。所有参数将设定为出厂值。因此在实际使用到系统时需要通过ezManager搜索后 设定符合实际应用目的。主要环境参数的工厂出厂状态值如图。在此为了测试将CSE-H55N的IP地址及全部参数保持同下表。

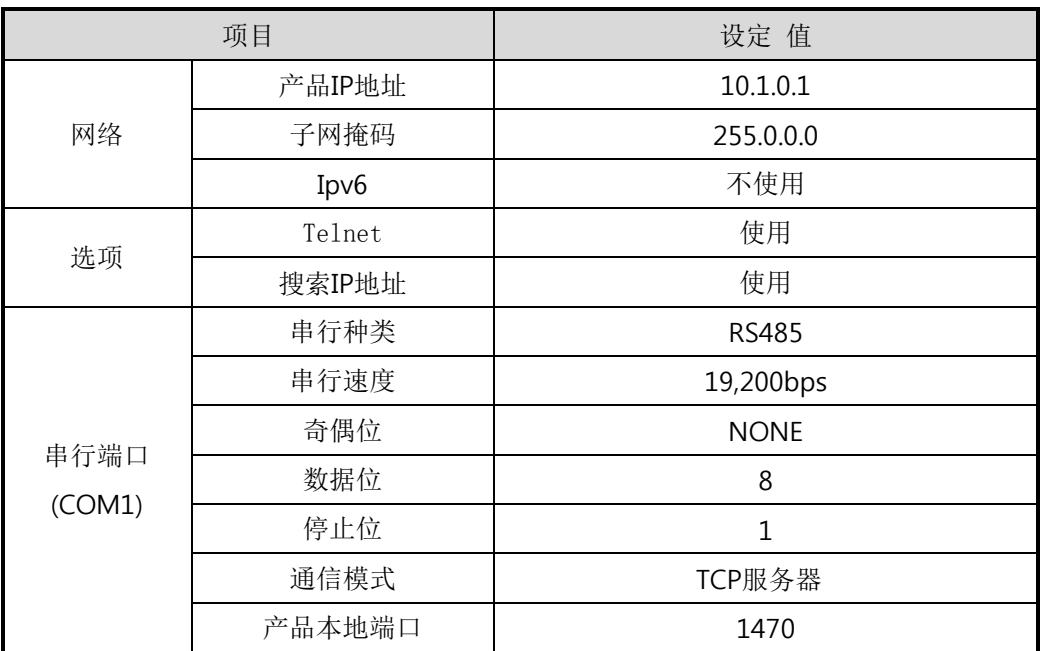

表 2-1 主要参数的基本设定值

[ezManager](http://www.eztcp.com/ch/download/ezmanager.php)可在我公司的ezManager下载网页核实。

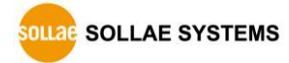

## <span id="page-20-0"></span>2.2 试启动

按ezManager的[通信测试]按钮将出现同如下的测试程序。

● 通过LAN连接ezTCP

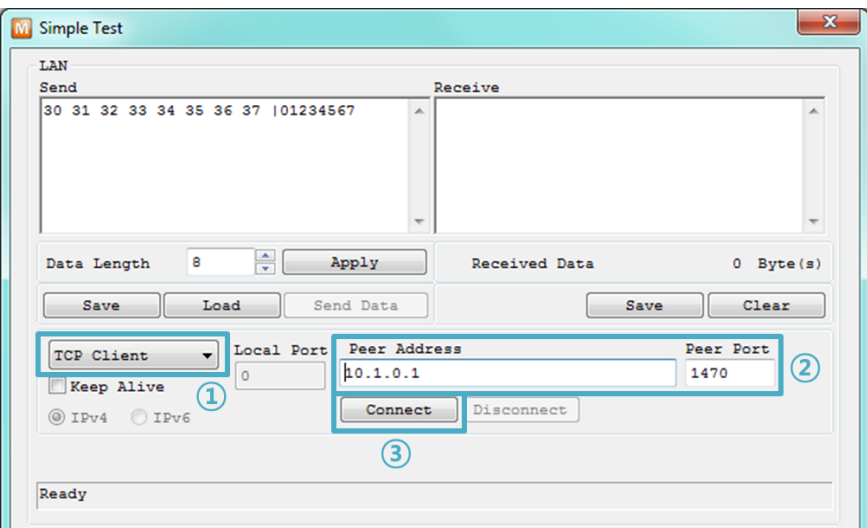

图 2-2 通过LAN连接TCP

- ① 选择TCP客户端
- ② 准确输入CSE-H55N的IP地址及端口号码
- ③ 点击[连接]按钮 (TCP服务器模式时按[等待连接]按钮)
- **打开RS232端口**

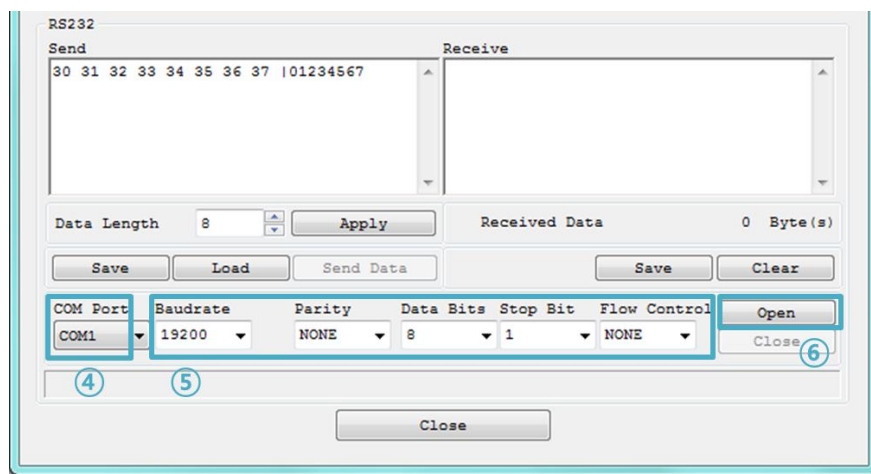

图 2-3 通过串行打开COM端口

- ④ 选择连接ezTCP的PC串行端口
- ⑤ 速度等串行端口设定为同CSE-H55N设定值
- ⑥ 点击[打开]按钮

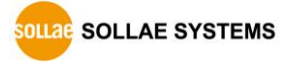

**● 确认TCP连接及串行端口连接** 

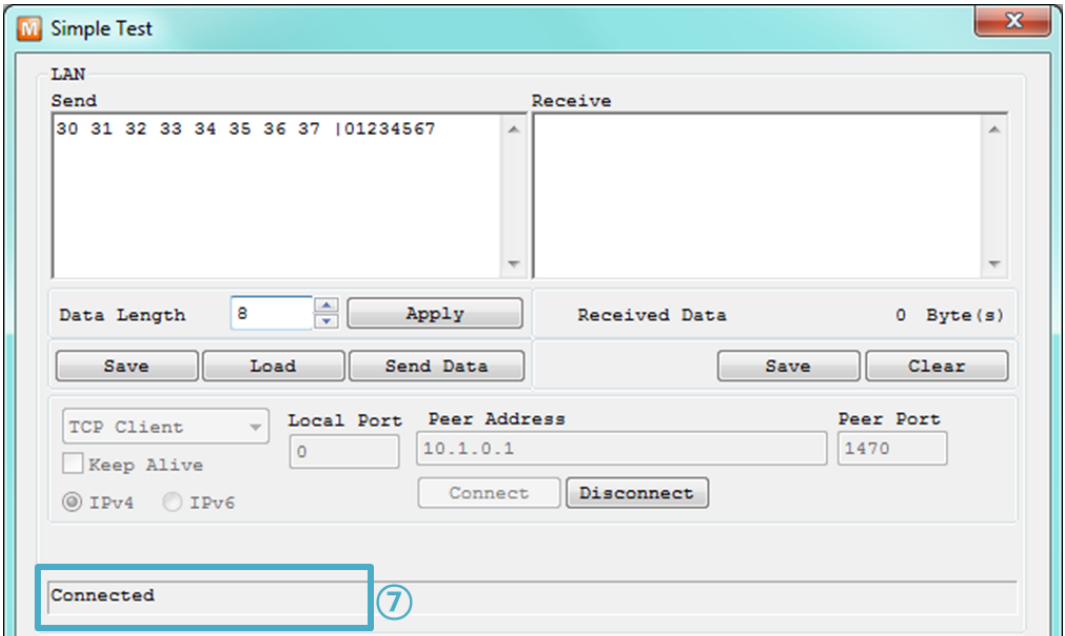

图 2-4 确认TCP连接

⑦ 确认TCP连接是否正常,通过下面信息查看

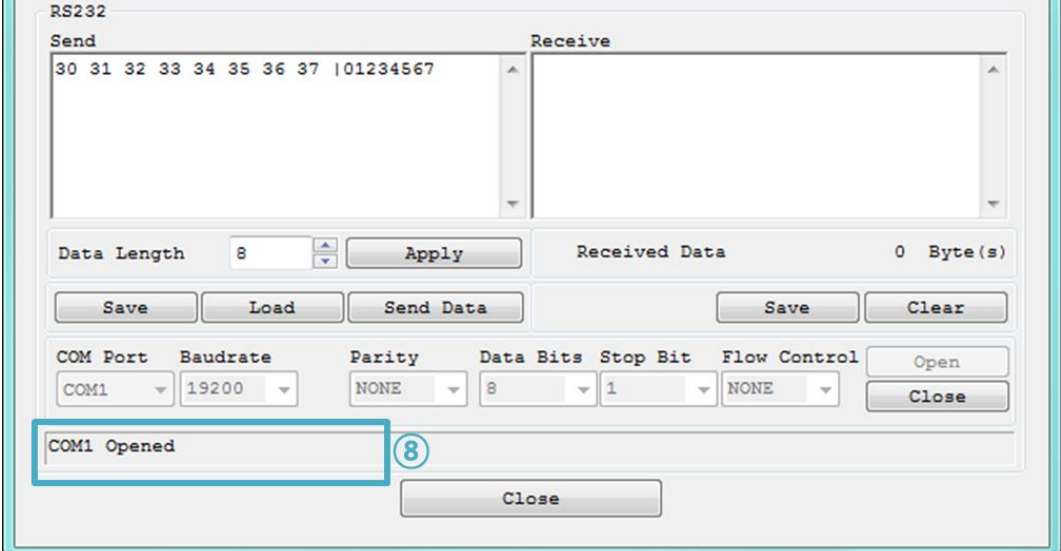

图 2-5 确认打开COM端口

⑧ 确认串行端口是否正常打开

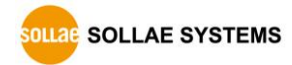

双向数据传送

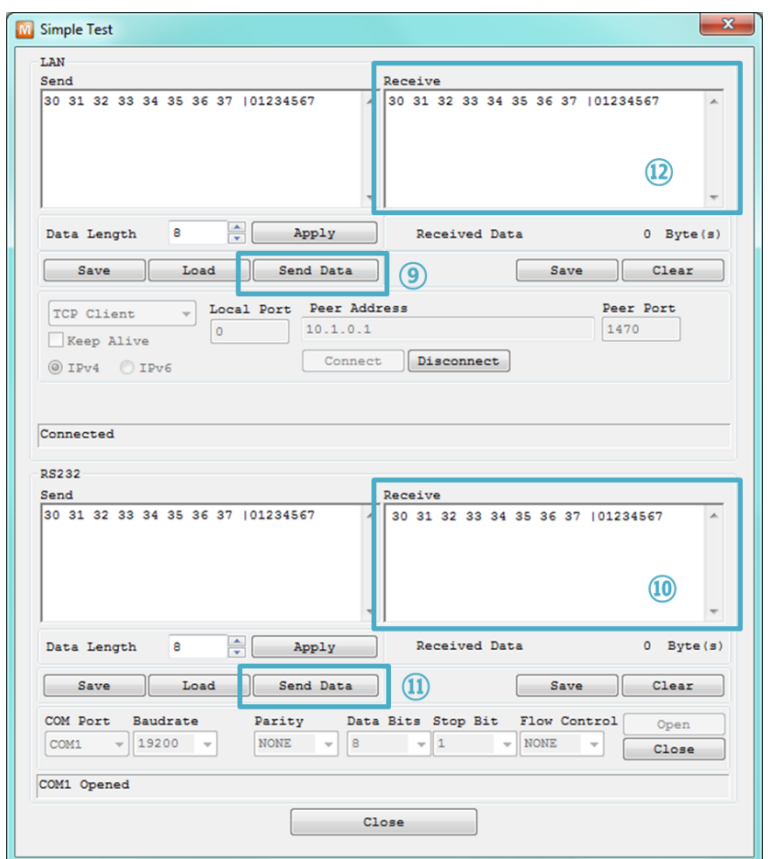

图 2-6 正常数据传送

- ⑨ 点击LAN的[发送数据]按钮
- ⑩ 确认在⑨号发送的数据是否标示

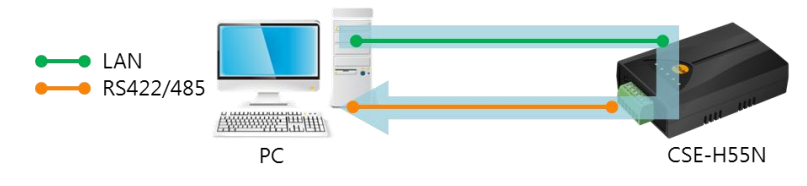

图 2-7 LAN → Serial

- ⑪ 点击RS232的[发送数据]按钮
- ⑫ 确认在⑪发送的数据是否标示

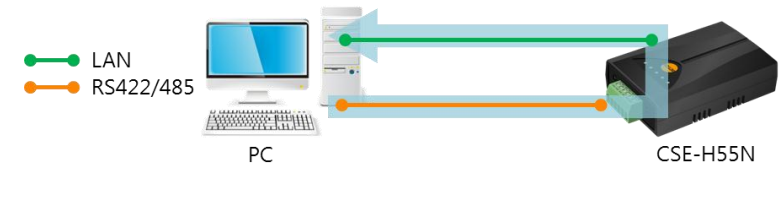

图 2-8 Serial → LAN

<span id="page-23-0"></span>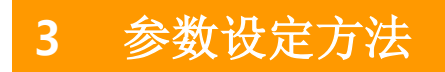

## <span id="page-23-1"></span>3.1 利用ezManager的设定

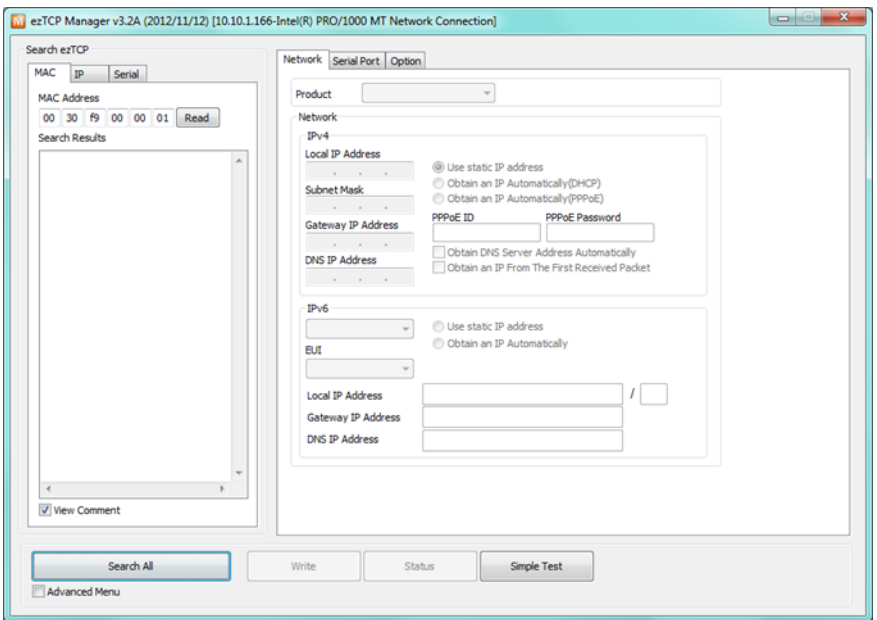

图 3-1 最初实行ezManager的画面

#### <span id="page-23-2"></span>3.1.1 通过LAN的设定

检测事项

为了此需要先通过LAN PC与产品在连接状态。在同一个网络时可使用[MAC地址]栏搜索, 互相不同的网络时需要利用[IP地址]栏读取及设定参数。

● 设定阶段

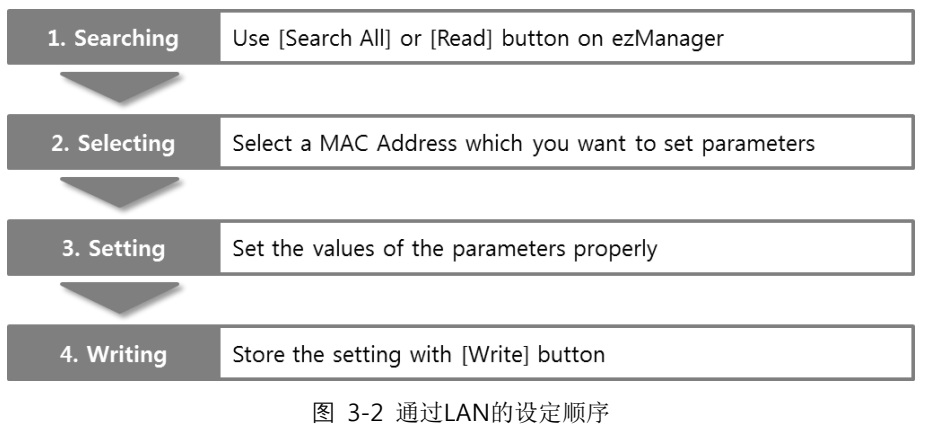

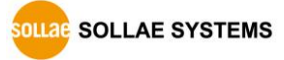

#### <span id="page-24-0"></span>3.1.2 通过串行的设定

检测事项

为了通过PC的RS232端口使用ezManager,需要产品与PC在串行连接的状态。为了连接需 要RS232 to RS-422/485的转换器。另,产品需要按[串行设定模式]动作。

设定阶段

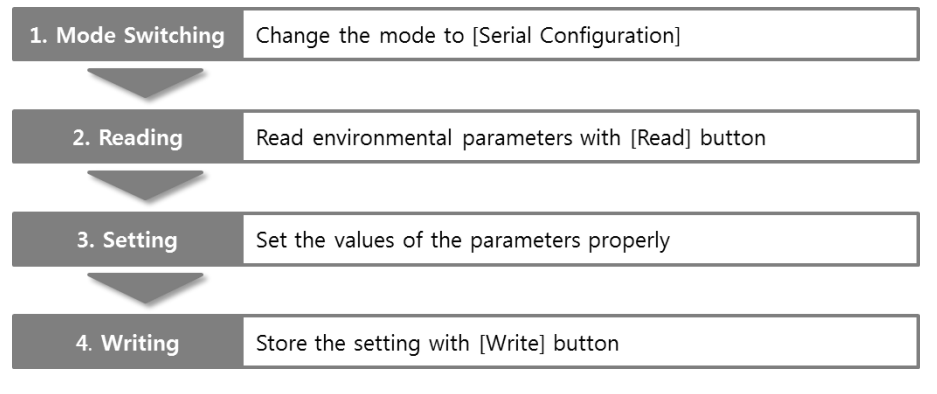

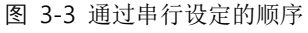

● 设定阶段2读取参数的次序

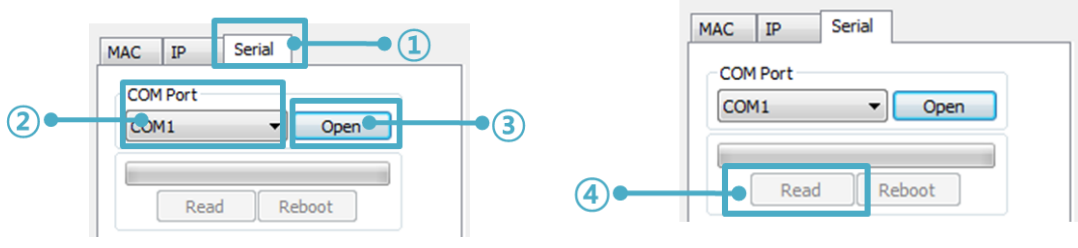

图 3-4 通过串行端口读取参数的顺序

- ① 选择串行栏
- ② 选择连接的COM端口
- ③ 通过[打开]按钮打开COM端口
- ④ 通过[读取]按钮读取参数
- 参考资料:[ezManager](http://www.eztcp.com/documents/application/an_ezmanager_ch.pdf)说明书
- 发布了智能手机用ezManager应用程序。详细内容请参看公司网站。

## <span id="page-25-0"></span>3.2 AT command

在ATC模式下使用AT命令通过串行端口设定参数。

检查事项

为了通过AT命令设定参数同串行设定模式需要产品与PC间的串行连接。另,串行通信相关 的设定值也需要一致。将CSE-H55N的通信模式设定为ATC – AT命令后可设定其参数。

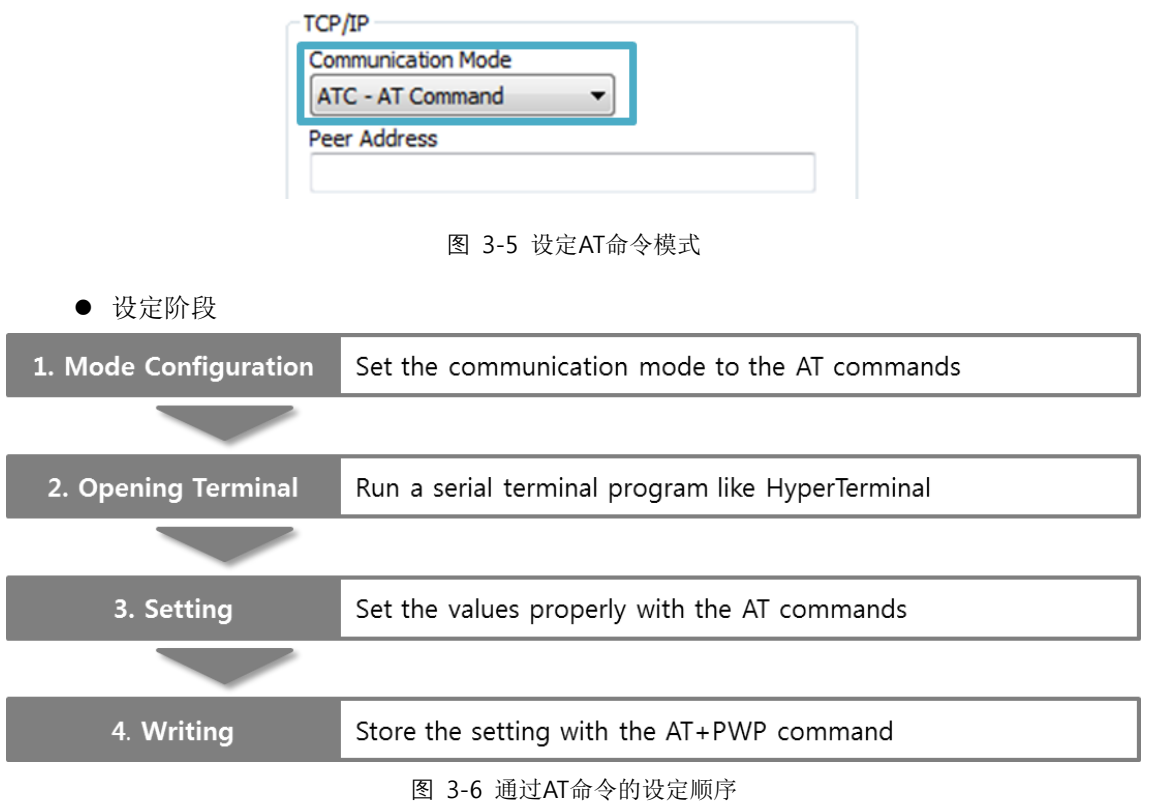

| 区分          | 可设定参数                                      |
|-------------|--------------------------------------------|
| 与IP地址相关的项目  | 产品IP地址, DHCP, PPPoE, 子网掩码, 网关IP地址, 主服务器地址, |
| 与TCP连接相关的项目 | │ 产品本地端口, 通信地址(IP地址, 主机名称), …              |
| 洗项          | 传送ESC文字选项, 等待终止时间, …                       |

表 3-1 在AT命令模式可设定参数

包括以上项目,在AT命令模式下无法设定参数可在ezManager设定。

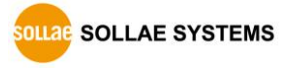

## <span id="page-26-0"></span>3.3 在动态IP环境下的IP设定

## <span id="page-26-1"></span>3.3.1 自动接收IP地址(DHCP)

在运行DHCP服务务器的网络环境可通过DHCP协议自动设定CSE-H55N的IP地址,子网掩码,网 关, 主服务器等信息。为了使用通过DHCP的自动设定功能需要在ezManager选择此项目。此时 在DNS服务器地址可自动或手动进行设定。

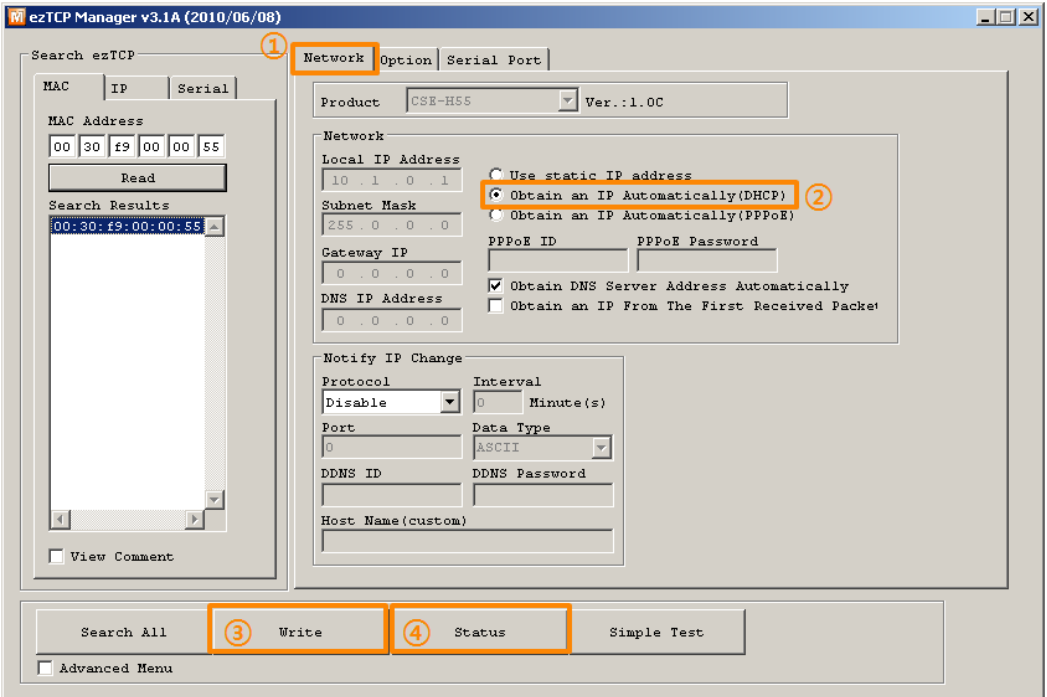

图 3-7 利用DHCP的IP地址分配

- 设定顺序
	- ① 选择网络栏
	- ② 选择[自动接收IP地址(DHCP)]选项
	- ③ 通过[保存]按钮保存设定
	- ④ 重启产品后被分配IP地址通过[查看当前状态]确认

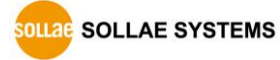

CSE-H55N 用户说明书 Ver. 1.8

#### <span id="page-27-0"></span>3.3.2 通过PPPoE的IP地址设定

大部分是在ADSL或VDSL等环境使用PPPoE。如使用PPPoE请启动PPPoE功能并设定PPPoE ID与密码。PPPoE同DHCP将自动被分配IP地址。此情况可自动或手动设定DNS服务器地址。

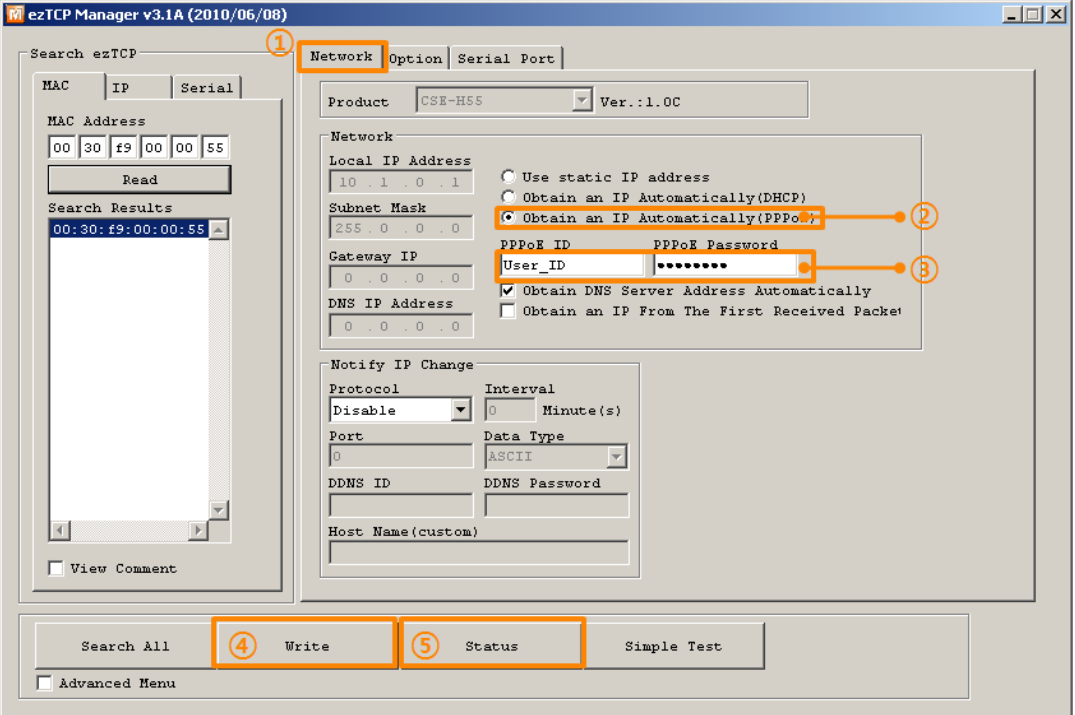

图 3-8 利用PPPoE的IP地址分配

- 设定顺序
	- ① 选择网络栏
	- ② 选择[自动接收IP地址(PPPoE)]选项
	- ③ 输入[PPPoE账号] 及[PPPoE 密码]
	- ④ 通过[保存]按钮保存设定
	- ⑤ 重启产品后被分配IP地址通过[查看当前状态]确认
- 部分xDSL环境下有使用DHCP的情况请咨询相应网络提供商(ISP)。

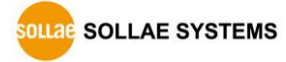

#### <span id="page-28-0"></span>3.3.3 IP 地址通报功能

CSE-H55N在动态IP环境下也可按TCP服务器动作。 使用IP地址通报功能将对其变更IP地址信 息传送到特定的服务器。此功能通过DDNS, TCP, UDP 3种形态提供。

- DDNS
	- 在CSE-

H55N提供的DDNS功能是通过DynDNS公司DDNS服务器中将IP地址通过HOST名称更新的 。因此要使用DDNS功能的话需要在DynDNS公司网页注册并登记HOST名称。

- 有关用户帐号服务的使用部分,依据DynDNS公司政策会有所变更。
- DynDNS网站地址: [http://dyn.com/d](http://dyn.com/)ns/

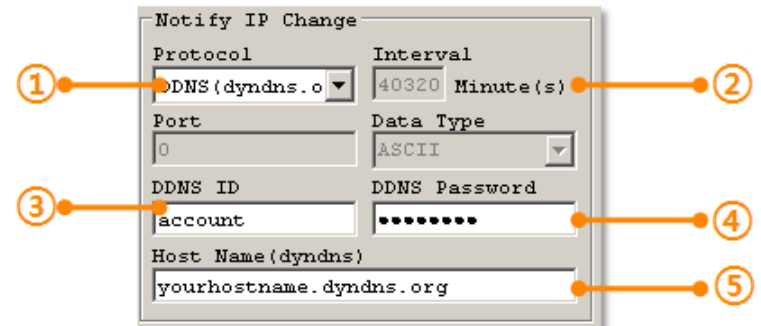

#### 图 3-9 DDNS 设定

- ① [协议] 项目选择DDNS(dyndns.org)
- ② [通报周期]是为固定值40,320分钟(28日)。
- ③ [DDNS 账号]输入 DynDNS 账号。
- ④ [DDNS 密码]输入DynDNS 账号密码。
- ⑤ [HOST名称] 输入在DynDNS帐户登记的HOST名称。
- $\bullet$  TCP/UDP

使用自己管理IP服务器的情况可利用TCP及UDP。传送可选择ASCII或是16进制形态,也可 以设定通报周期。

有关IP地址通报的详细内容请查看我公司网站的对应技术资料。

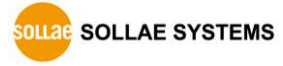

# <span id="page-29-0"></span>4 动作模式

## <span id="page-29-1"></span>4.1 什么是动作模式?

CSE-H55N的动作模式为了特定目的定义的下面3种形态。

- 一般模式 为了一般通信由4种通信模式。此外也可搜索及更换产品参数。
- 串行设定模式 为了通过串行端口设定的状态。计划使用ezManager的串行栏时需要进入的模式。
- ISP模式 可更新产品固件的状态。此外,因消除了保安功能可搜索及变更参数。
- <span id="page-29-2"></span>4.2 各动作模式进入方法

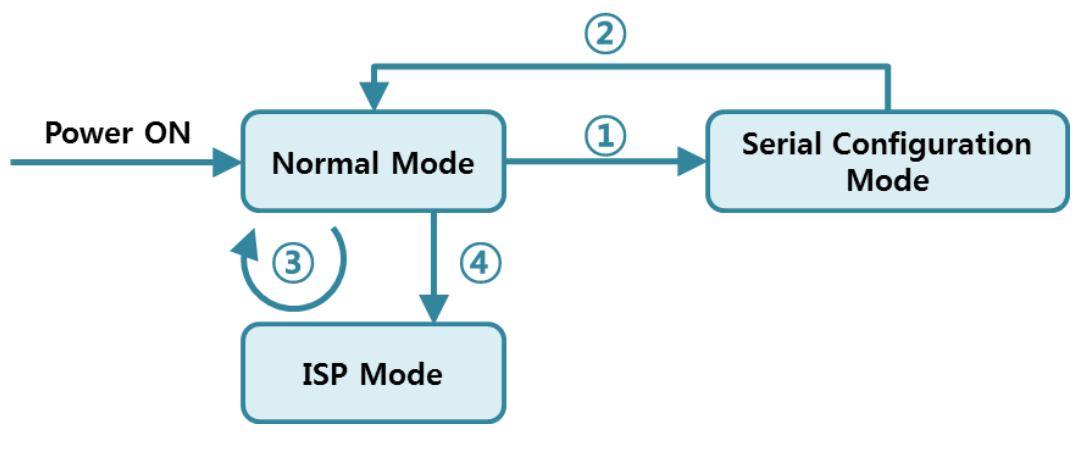

图 4-1 各动作模式进入方法

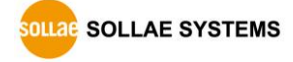

- ① 短按功能钮按(1秒以下)
- ② 再次加电
- ③ 通过ezManager传送F/W固件
- ④ 长按功能按钮(1秒以上)

## <span id="page-30-0"></span>4.3 各动作模式比较

下面是比较各个动作模式的说明。

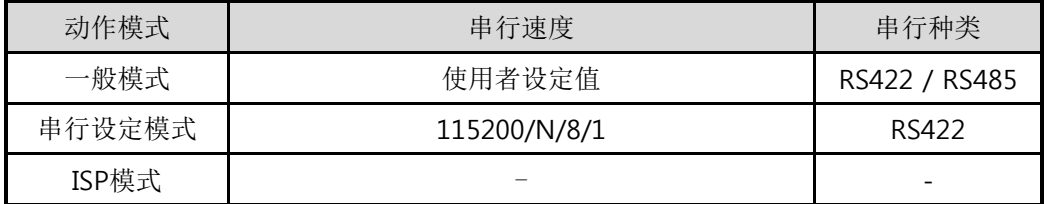

表 4-1 动作模式 比较

## <span id="page-30-1"></span>4.4 一般模式

在一般模式下依据远程HOST通信方式有下面四种形态的通信模式。

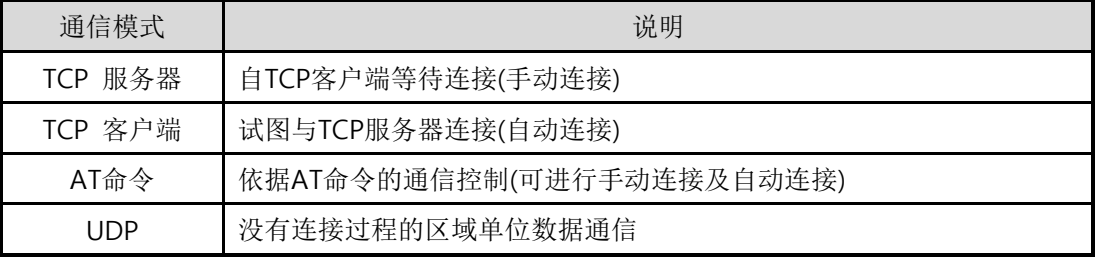

表 4-2 四个通信模式比较 1

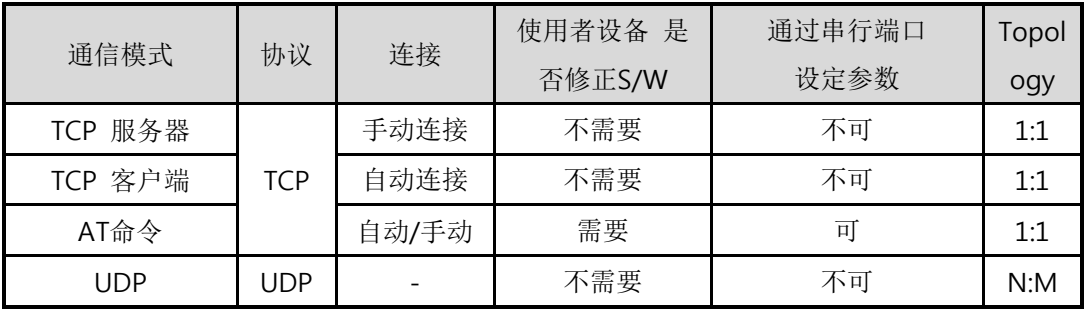

表 4-3 比较4种通信模式 2

## <span id="page-30-2"></span>4.5 串行设定模式

通过串行端口设定参数的模式。ezManager的[串行]栏进行设定并通过[读取]按钮读取参数后

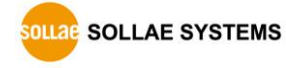

进行设定。

## <span id="page-31-0"></span>4.6 ISP模式

按ISP按钮1以上可进入ISP模式。将按如下两种目的运行。

<span id="page-31-1"></span>4.6.1 固件升级

ISP模式是可升级我公司提供固件(让CSE-H55N动作的软件)时的模式。固件升级将通过LAN运 行。

- <span id="page-31-2"></span> 固件升级顺序请参考"6.1 [固件升级](#page-47-1)"。
	- 4.6.2 解除保安功能

CSE-H55N提供通过IP与MAC的连接制约及密码设定的保安功能。ISP模式的另一个模式是将此 功能取消。因此,丢失密码及因失误设定了保安技能的情况可进入ISP模式来解决。

● 在ISP模式下,通过ezManager变更设定参数时部分参数会出现变更,设定结束后请在一般模式 下重新确定一下。

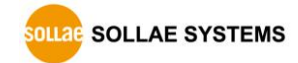

# <span id="page-32-0"></span>5 通信模式

## <span id="page-32-1"></span>5.1 TCP 服务器

CSE-H55N按服务器动作的模式。此情况自远程HOST进入设定产品的的[产品本地端口]邀请TCP 连接将应许。连接后自串行端口进来的数据经TCP/IP处理后传送到远程HOST, 自远程HOST进来的 TCP/IP数据经TCP/IP处理后传送到串行端口而进行通信。

- <span id="page-32-2"></span>5.1.1 主要设定项目
	- 产品本地端口 指定TCP连接端口的地方。
	- 连接前数据大小

在TCP连接成功之前设定串行端口数据的地方。

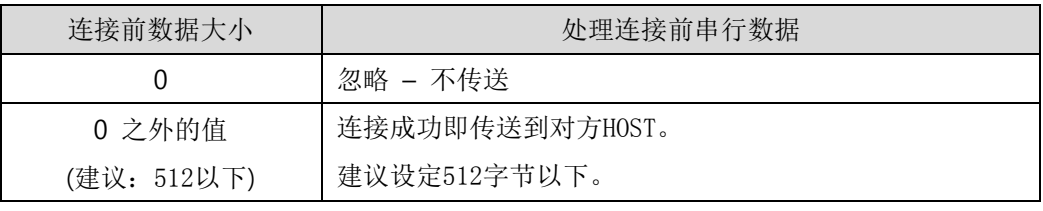

表 5-1 连接前数据大小

连接终止等待时间

完成TCP连接后在此项目设定的时间内没有数据通将自动终止连接。

**● 通报IP地址** 

在动态IP环境下可使用IP地址通报功能,可告知其不断变化的自身IP地址信息。可利用TCP / UDP服务器或是DDNS服务器。

产品连接限制

服务器的情况,为了防止自不明HOST的连接将设定此项。可设定许可HOST的IP地址及 MAC地址。

#### <span id="page-33-0"></span>5.1.2 动作 例

**●** [连接前数据大小]设定为0 [byte]的一般手动连接时

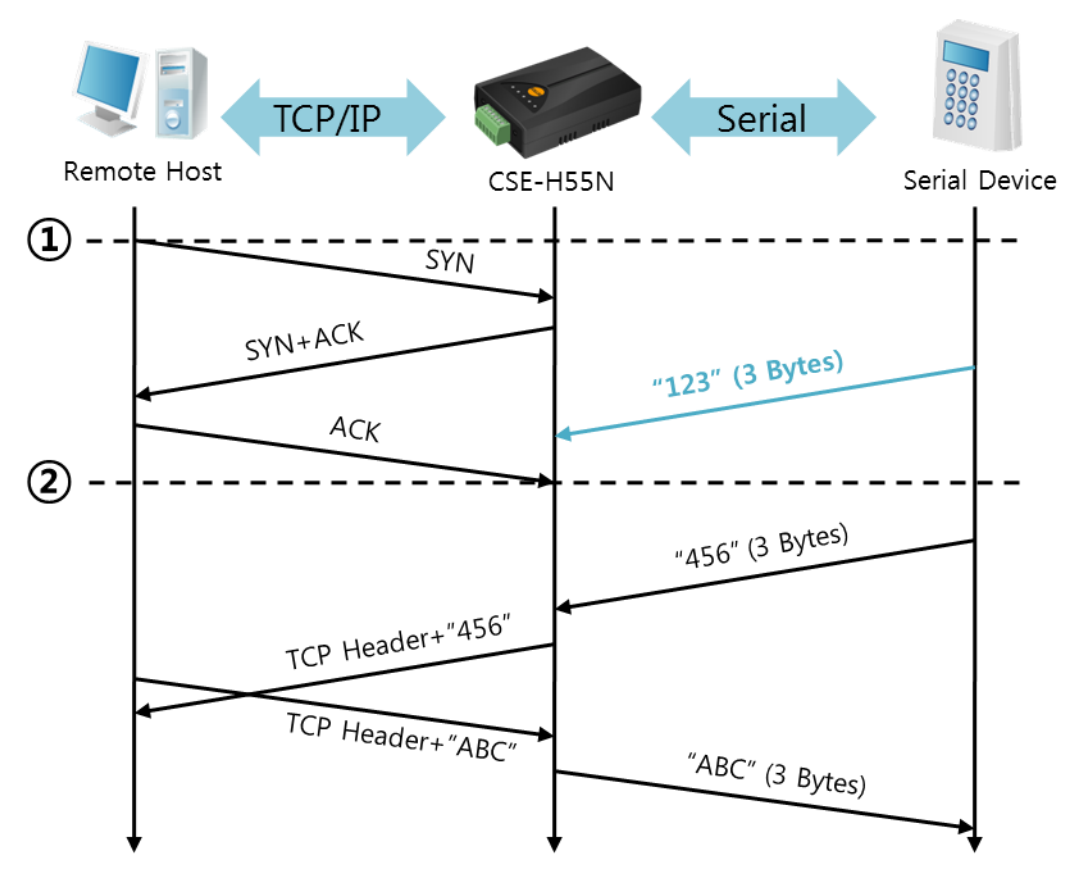

图 5-1 连接前数据大小为0的情况

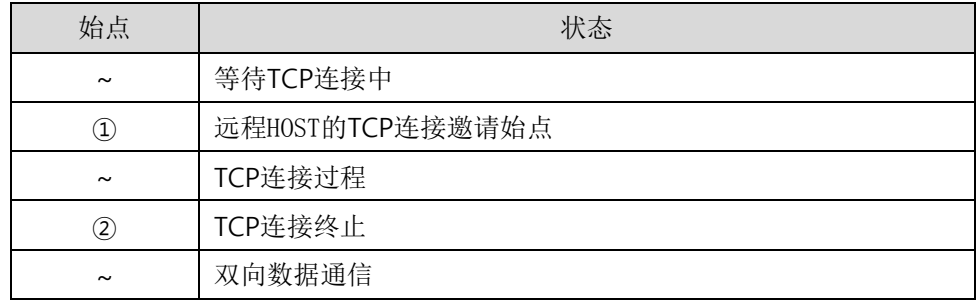

表 5-2 依据始点的状态

在此TCP连接完成始点(②)前进入的串行数据"123"将根据[连接前数据大小]设定为了0而被忽略 并不会传送到远程HOST。

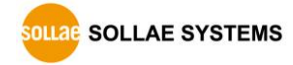

**●** [连接前数据大小]以1 [byte]设定的情况

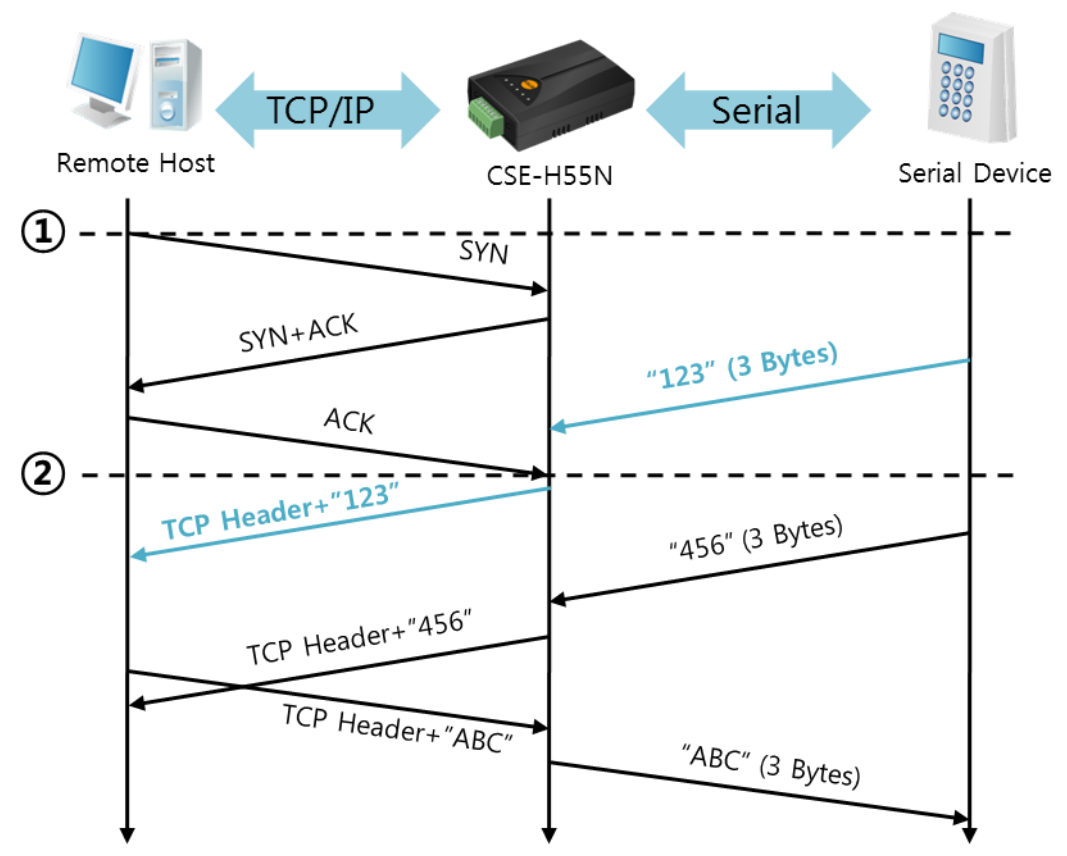

图 5-2 连接前数据大小为1时

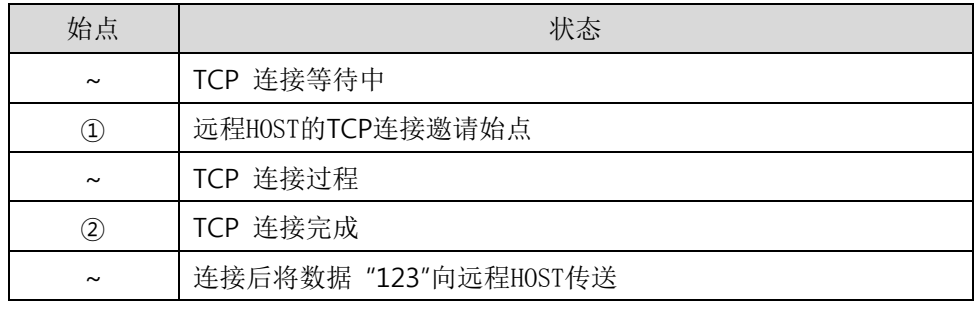

表 5-3 依据始点的状态

在此TCP连接终止始点(②)前进来的串行数据"123"是[连接前数据大小]设定为0以外的值时完成 连接后传送到远程HOST。

[等待连接终止时间]设定为5 [秒]时

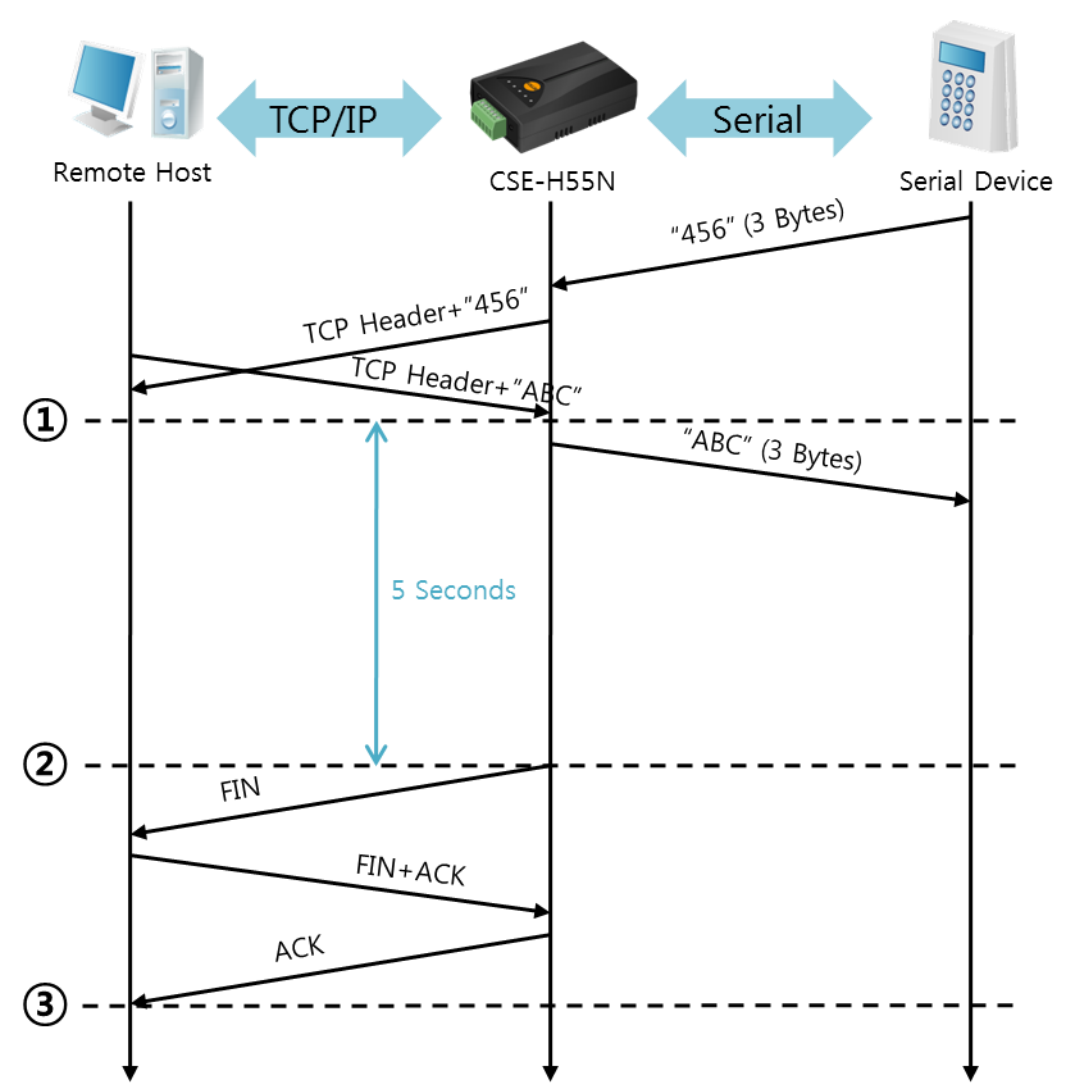

图 5-3 连接终止等待时间为5时

| 始点                             | 状态             |
|--------------------------------|----------------|
| $\sim$                         | 双向数据通信         |
| $\textcircled{\scriptsize{1}}$ | 完成最后数据传送及接收的始点 |
| $\tilde{}$                     | 没有网络数据通信的区间    |
| ②                              | 超出连接终止时间而结束连接  |
| $\sim$                         | 连接终止过程         |
| ③                              | 完成终止连接         |
| $\sim$                         | 等待TCP连接        |

표 5-4 依据始点的状态

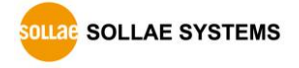
### 5.2 TCP 客户端

CSE-H55N通过以客户端模式动作的模式。此情况向已在产品设定的[通信地址]和[通信端口]邀 请TCP连接。连接成功后自串行端口进来的数据经TCP/IP处理后传送到远程HOST,自远程HOST进 来的数据经TCP/IP数据处理后传送到串行端口进行数据通信。

5.2.1 主要设定项目

通信地址

输入要进行TCP连接邀请远程HOST的IP地址。.

● 通信端口

输入要进行TCP连接邀请的远程HOST的本地端口号的地方。

连接前数据大小

此项目决定CSE-H55N邀请TCP连接的始点。

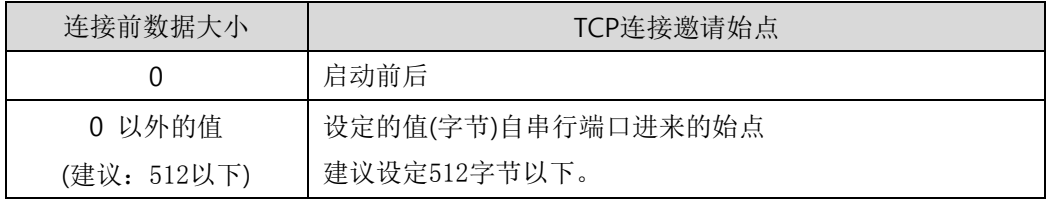

表 5-5 连接前数据大小 动作 1

另,此项目决定TCP连接前串行端口的数据处理。

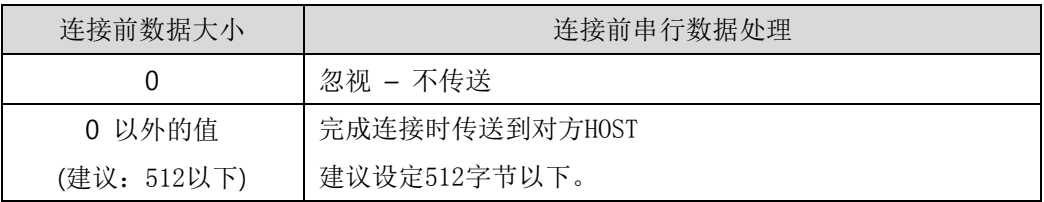

表 5-6 连接前数据大小 动作 2

● 连接终止等待时间 完成TCP连接后在此项目设定时间内没有数据通信时终止连接。

● TCP 服务器选项

TCP 客户端/服务器同时支援功能。试图TCP连接,但不是连接状态时,等待连接并收到连 接邀请允诺即可。

● DNS 服务器IP地址 通信地址上不是IP地址而是以HOST名字设定时需要的项目。

5.2.2 动作 例

● [连接前数据大小]设定为 0 [byte]时的一般自动连接的情况

**OLLAE SOLLAE SYSTEMS** 

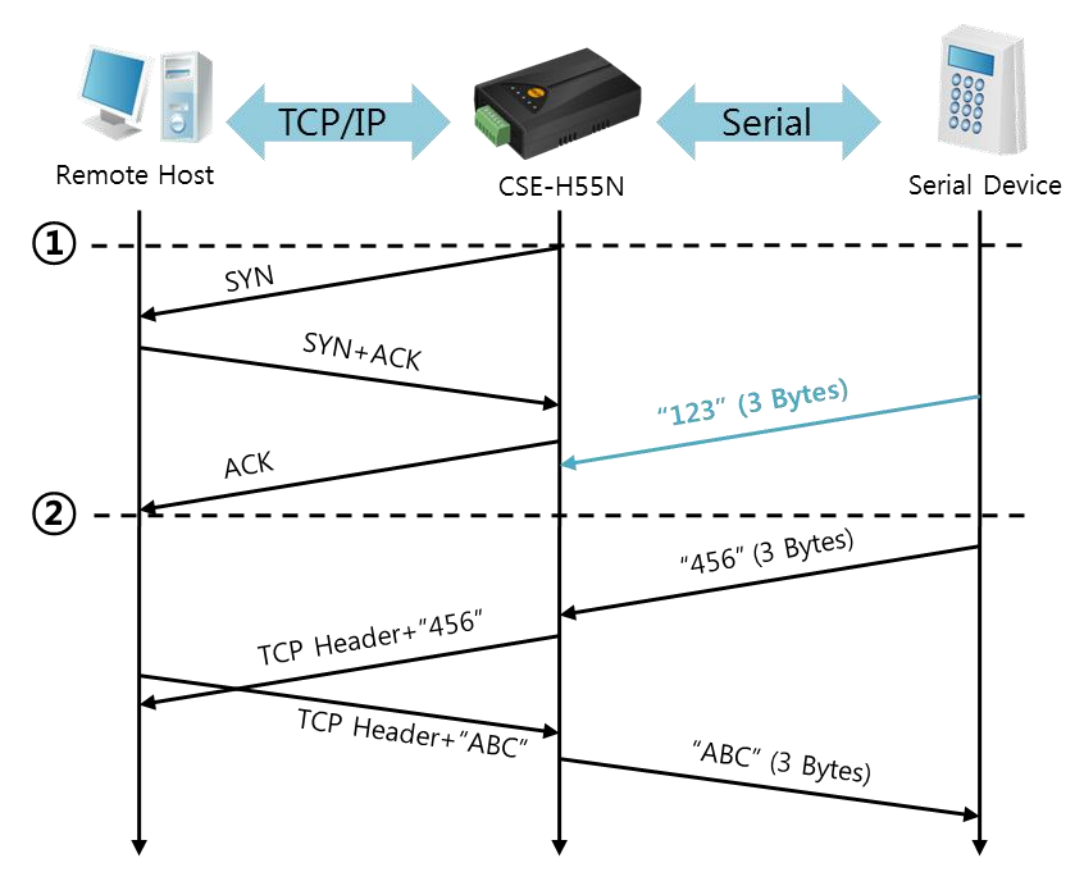

图 5-4 连接前数据大小为0的情况

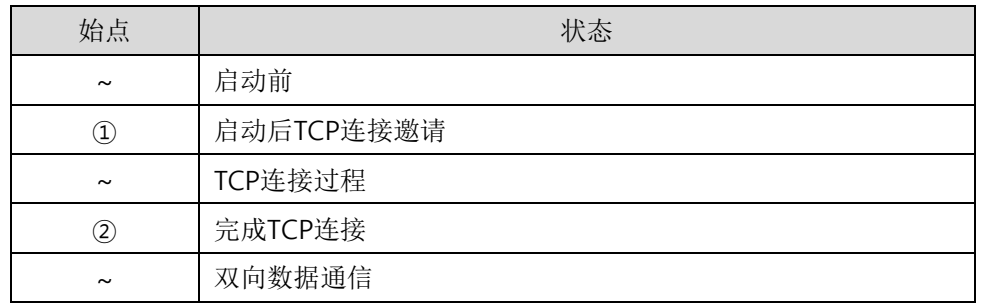

表 5-7 依据始点的状态

在此,完成TCP连接始点前(2)进来的串行数据"123",因[连接前数据大小]为0时将被忽视并不 会传送到远程HOST。

● [连接前数据大小]为5 [bytes]设定的情况

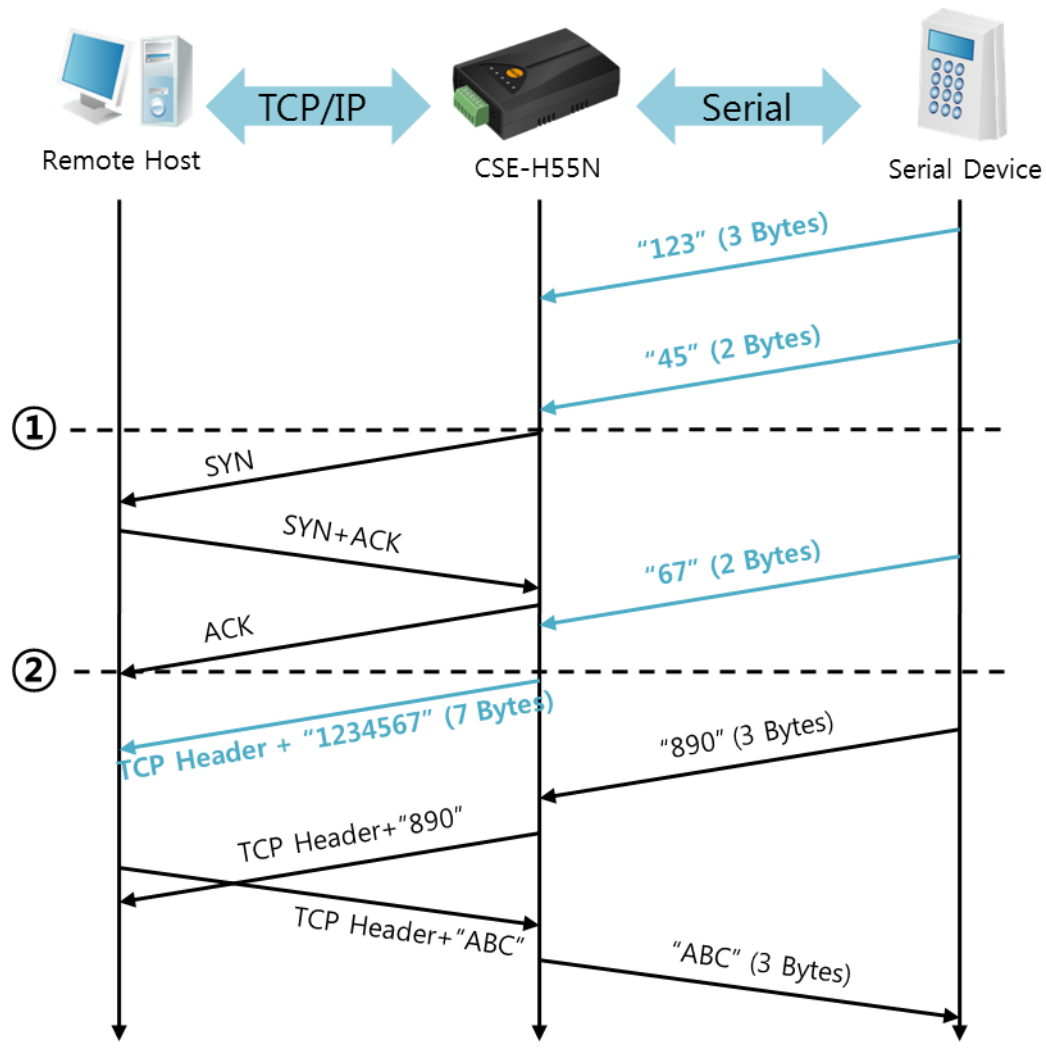

图 5-5 连接前数据大小为5的情况

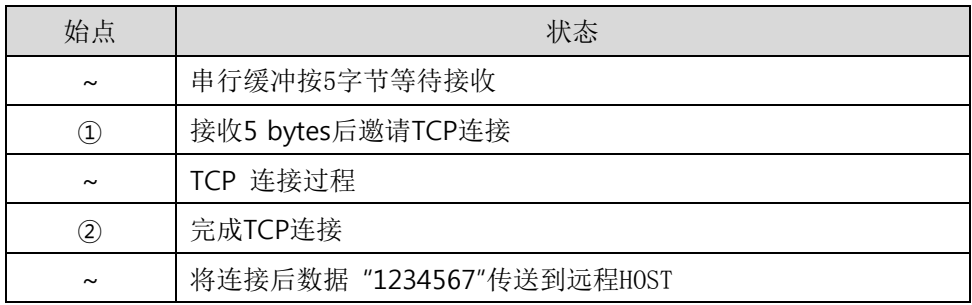

表 5-8 依据始点的状态

就如图 5-5中所示CSE-H55N在串行数据为5字节时,立即发送邀请。另外,在TCP连接邀请前 始点(①)进来的串行数据"123", "45"与结束TCP连接始点(②)前进来的数据"67"依据[连接前数据大 小]为0以外的值设定情况构成连接后传送到远程HOST。

● [TCP 服务器]选项被选择时

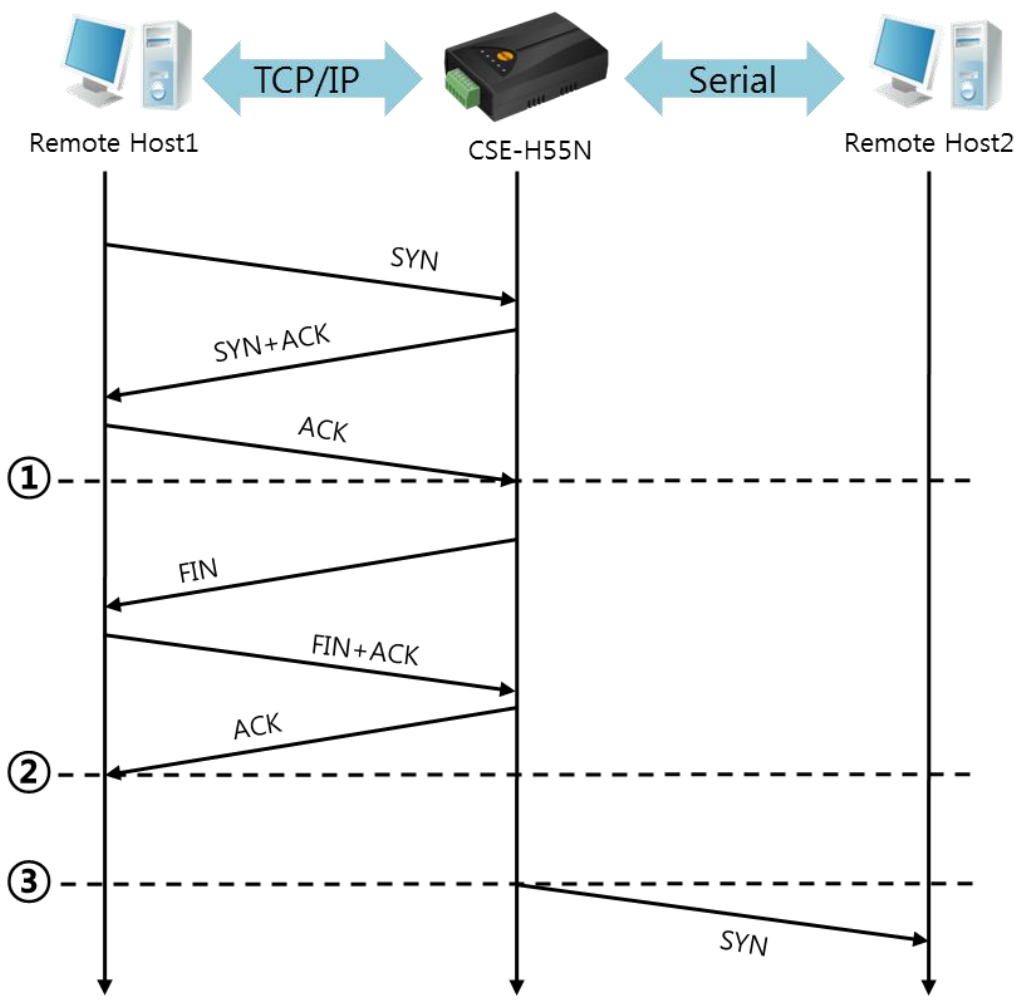

图 5-6 TCP 服务器/客户端模式时

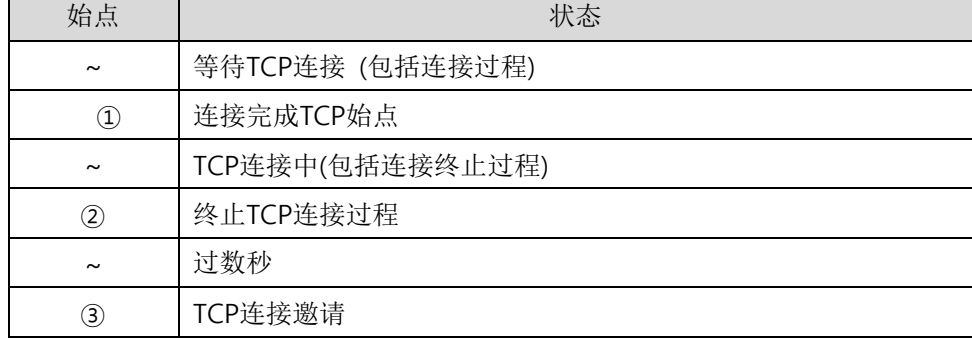

#### 表 5-9 依据始点的状态

此TCP服务器/客户端模式好好利用[连接前数据大小]与[连接终止等待时间]将更有利的应用。 因TCP连接一次只能连一个,请合理设定[等待连接终止]时间。

参考资料:TCP[服务器](http://www.eztcp.com/documents/application/an_tcp_server_client_mode_ch.pdf)/客户端

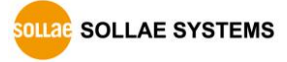

### 5.3 AT命令

ATC模式是利用AT命令,类似模块控制的可控制CSE-H55N的模式。在ATC模式下只要可进行 TCP连接即可实现服务器及客户端模式。另外,不仅可连接TCP还可设定相关参数。

#### 5.3.1 主要设定项目

在AT命令模式下设定通过CSE-H55N的串行端口执行。

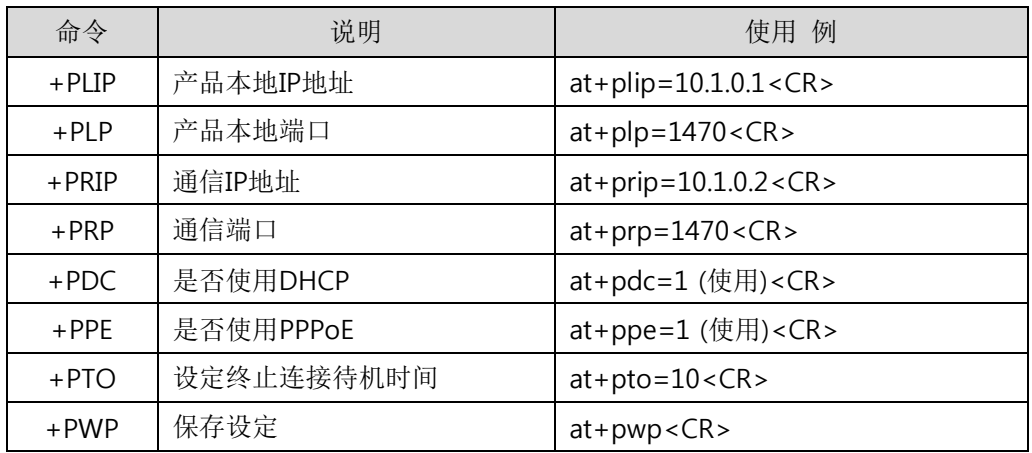

表 5-10 主要扩张AT命令及使用 例

- **产品IP地址相关项目地址 / 产品本地端口** 可设定IP地址, 子网掩码, 网关IP地址等相关项目及本地端口。
- 通信地址 / 通信端口 可设定要通信的对方IP地址及HOST名称及通信端口。
- 被分配IP地址的方法: 手动输入, DHCP, PPPoE 不仅支持直接输入还支持通过DHCP及PPPoE自动分配IP功能。
- 其他 可设定[连接终止等待时间]等几个选项。

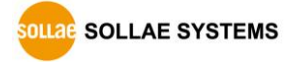

#### 5.3.2 动作 例

● TCP 服务器 - 设定后等待连接

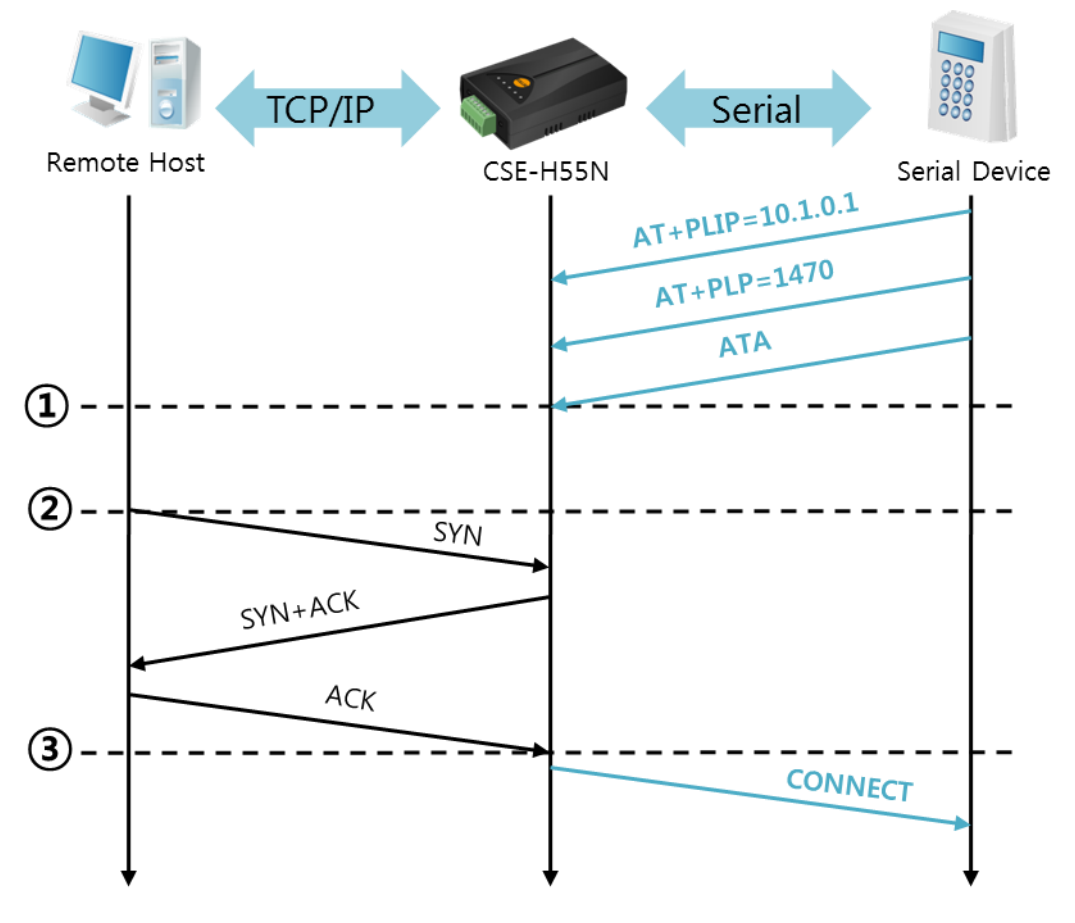

图 5-7 TCP 手动连接

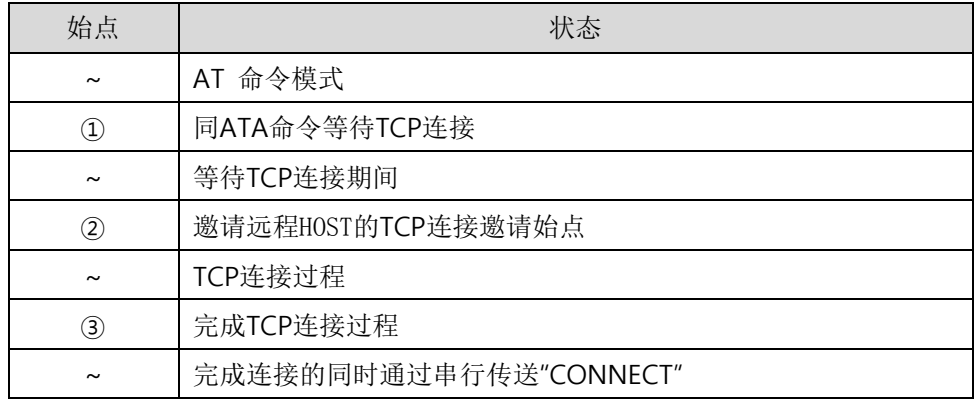

表 5-11 依据始点的状态

自CSE-H55N向串行终端(或是 MCU)传送的部分应答信息没有显示在上图。

**● TCP** 客户端 - 设定后连接邀请

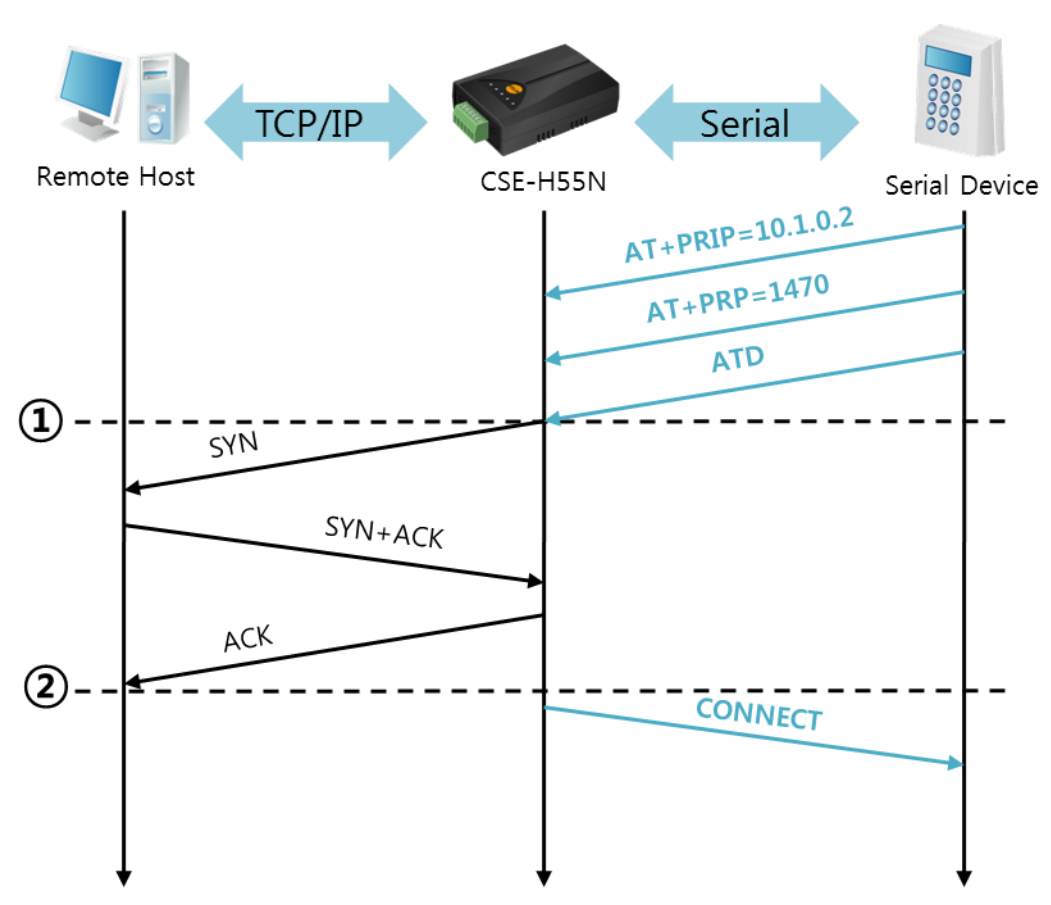

图 5-8 TCP 自动连接

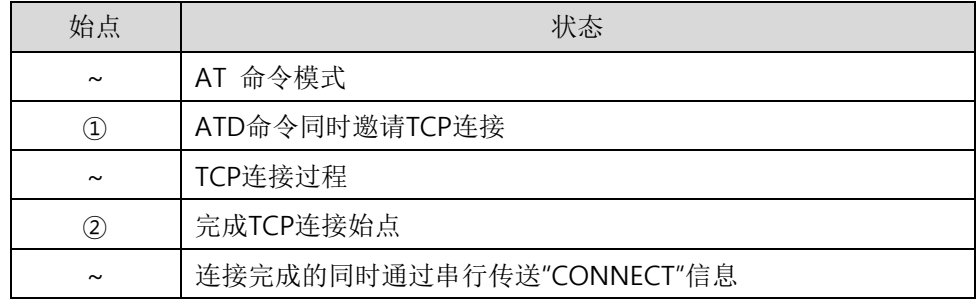

表 5-12 依据始点的状态

● TCP 连接状态的终止 - 转换为AT命令模式

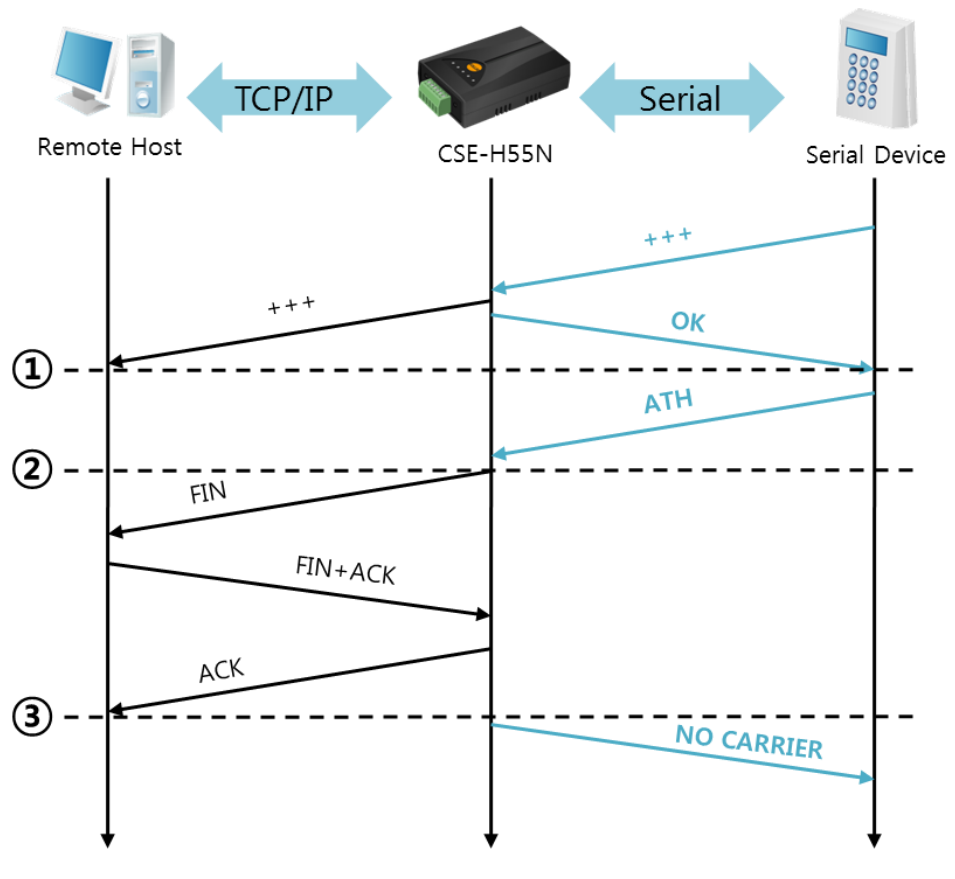

图 5-9 TCP 连接终止

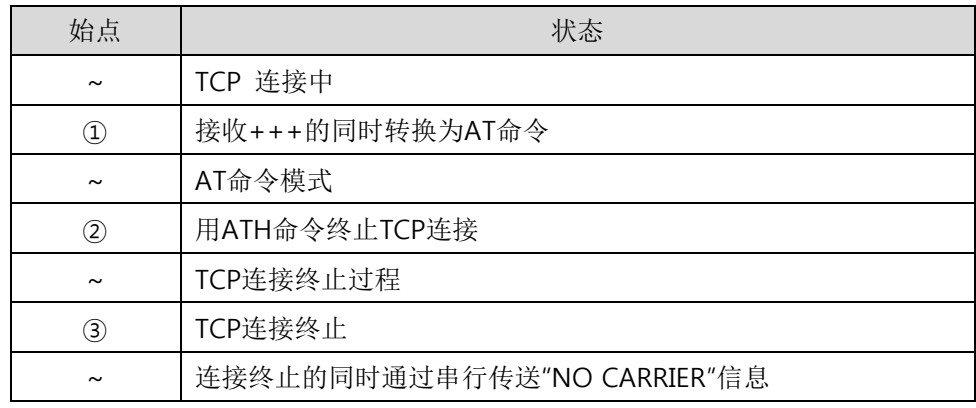

表 5-13 依据始点的状态

传送"+++"并接收"OK"应答转换为AT命令状态。在此状态CSE-H55N将不传送自远程HOST的数 据只接收AT命令。为了再进行TCP数据通信转换为在线模式需要使用"ATO"命令。

参考资料:ATC-AT[命令模式](http://www.eztcp.com/documents/application/an_atc_mode_ch.pdf)

### 5.4 UDP

UDP模式没有连接过程。在此模式下因按块传输数据,将自CSE-H55N的串行端口进来的数据 按块区分传送。

5.4.1 主要设定项目

数据包设定

在UDP模式下[数据包设定]决定UDP数据块大小。单位是字节(Byte),设定大小的数据进入 后按一块单位传送到网络。可设定最大值为1,460 bytes。

● 动态UDP HOST传送功能

在通信地址及通信端口全部设定为0,将适用UDP动态HOST传送功能。适用此功能没有其 他设定下也可与多个HOST进行通信。

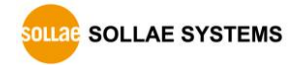

#### 5.4.2 动作 例

**● 数据包设定: 5 Bytes / 数据帧间隔: 1 秒** 

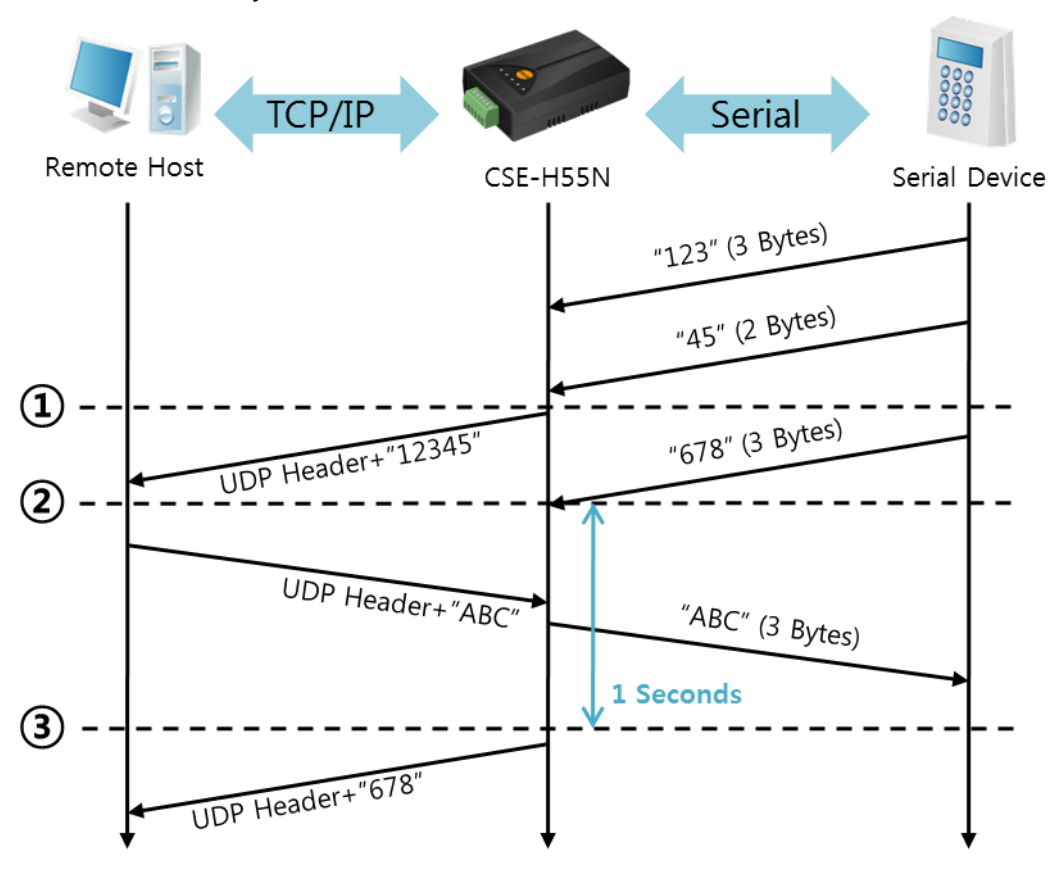

图 5-10 数据包设定 5

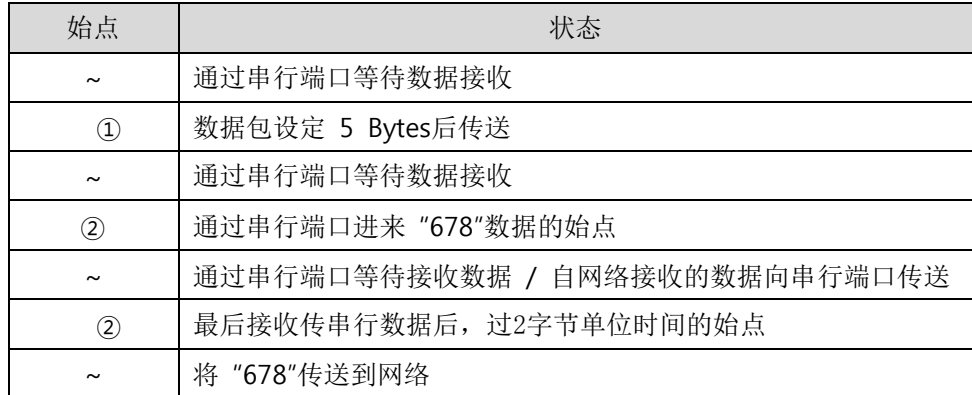

表 5-14 依据始点的状态

● 动态UDP HOST传送功能

此功能是将最后接收的UDP数据包出发地址与端口号码自动更新的功能。

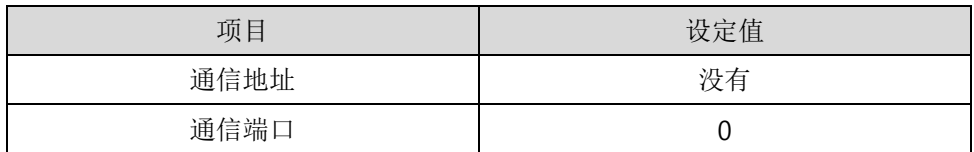

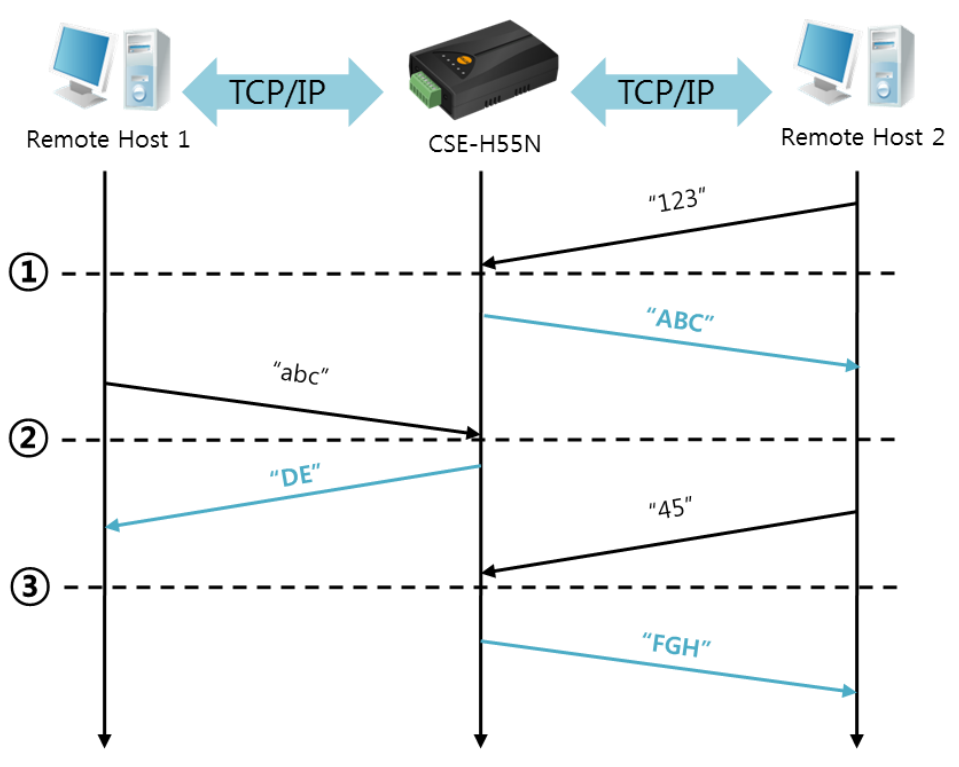

表 5-15 UDP动态HOST传送功能 设定值

图 5-11 UDP动态HOST传送 例

| 始点         | 状态                    |
|------------|-----------------------|
| $\sim$     | 通过网络传送UDP数据困难的状态      |
| $\rm(1)$   | 设定通信地址与端口通过远程HOST 2设定 |
| $\tilde{}$ | 通过远程HOST2传送UDP数据      |
| $\rm(2)$   | 将通信地址与端口变更为远程HOST 1   |
| $\sim$     | 向远程HOST1传送UDP数据       |
| 3)         | 通信地址与端口按远程HOST 2变更    |
| $\sim$     | 通过远程HOST2传送UDP数据      |

表 5-16 依据始点的状态

图 5-11中数据"ABC", "DE" 与 "FGH"通过CSE-H55N串行端口接收传送到网络的数据。

## 6 系统管理

### 6.1 固件升级

6.1.1 固件

固件是启动CSE-H55N的软件。每增加新功能或更新时,将发布新的固件版本。建议使用最新 固件。

- 6.1.2 升级顺序
	- 下载最新固件

在PC上,下载最新固件。最新固件可在我公司网站下载。

**● 进入ISP模式** 

为了升级产品固件,按ISP模式启动产品。

准备传送及实施TFTP客户端

为了传送固件实行TFTP客户端程序。按ezManager的[固件 / HTML 变更]按钮,TFTP客 户端将运行。

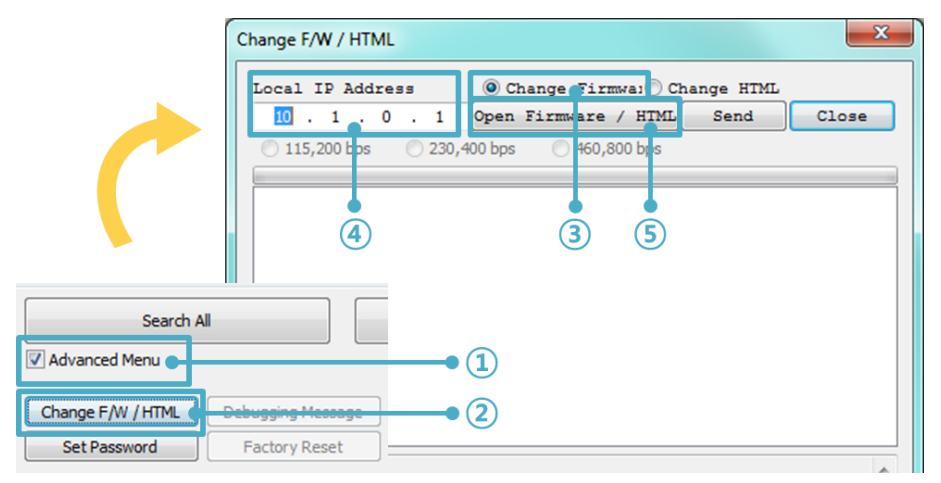

图 6-1 TFTP 客户端运行及传送准备

- ① 选择[显示高级目录]打开下面目录
- ② 按[固件/ HTML变更] 按钮实行TFTP
- ③ [固件变更] 选择选项及确认
- ④ 输入要传送产品的IP地址
- ⑤ 按[固件/ 打开HTML ] 按钮选择要下载的文件

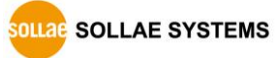

验证固件文件及传输

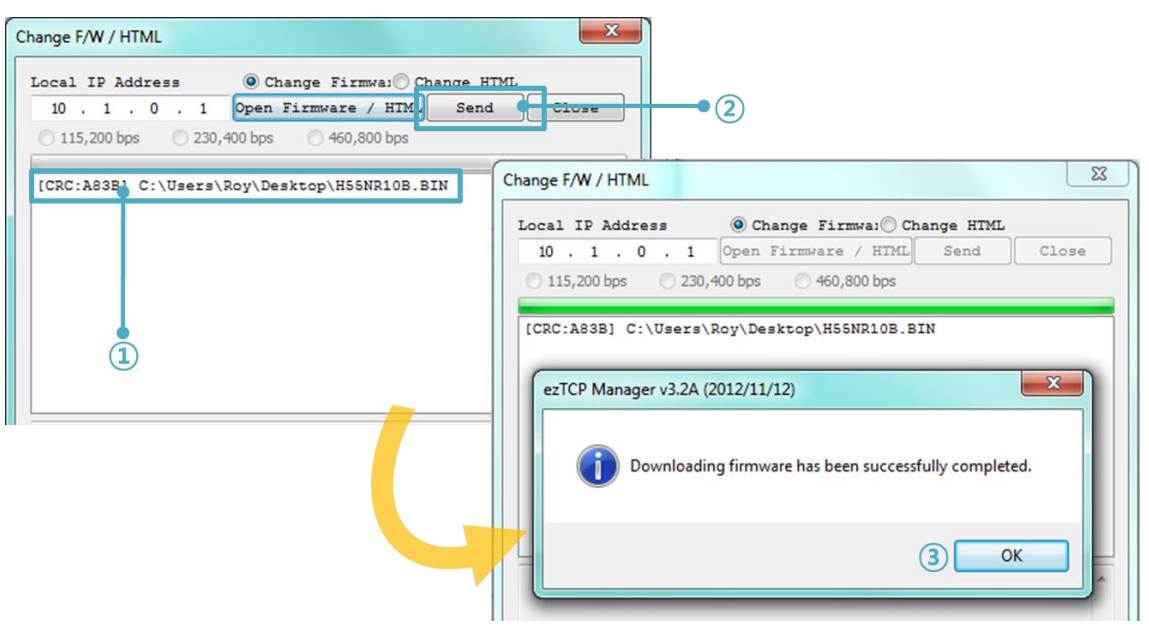

- 图 6-2 传送固件
- ① 验证选择的文件及文件名
- ② 按[传送]按钮传送固件
- ③ 完成传输后验证信息

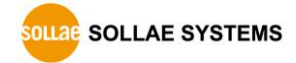

## 6.2 检验产品状态

#### 6.2.1 通过TELNET的状态检验

激活ezManager的[选项]栏的[Telnet]功能使用者可登录CSE-H55N。此时在产品设定了密码的 情况需要输入密码后才可登录。

固件版本2.0A开始,即使没有设定密码需要输入"sollae"才可登录。

完成登录将出现如下画面。

CSE-H55N Management Console v1.0E Sollae Systems lsh>

图 6-3 Telnet登录画面

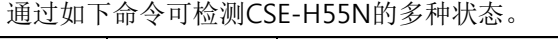

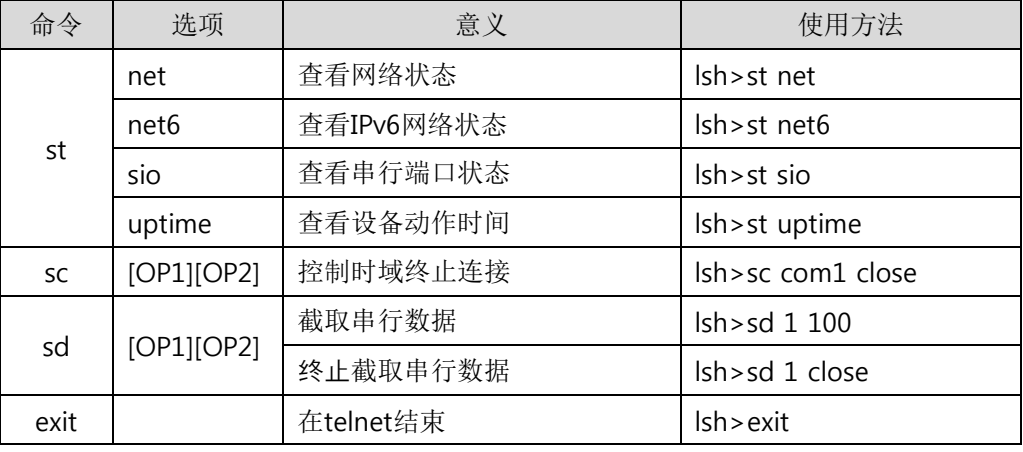

表 6-1 检测状态命令

 $\bullet$  st net

显示IPv4网络连接状态。

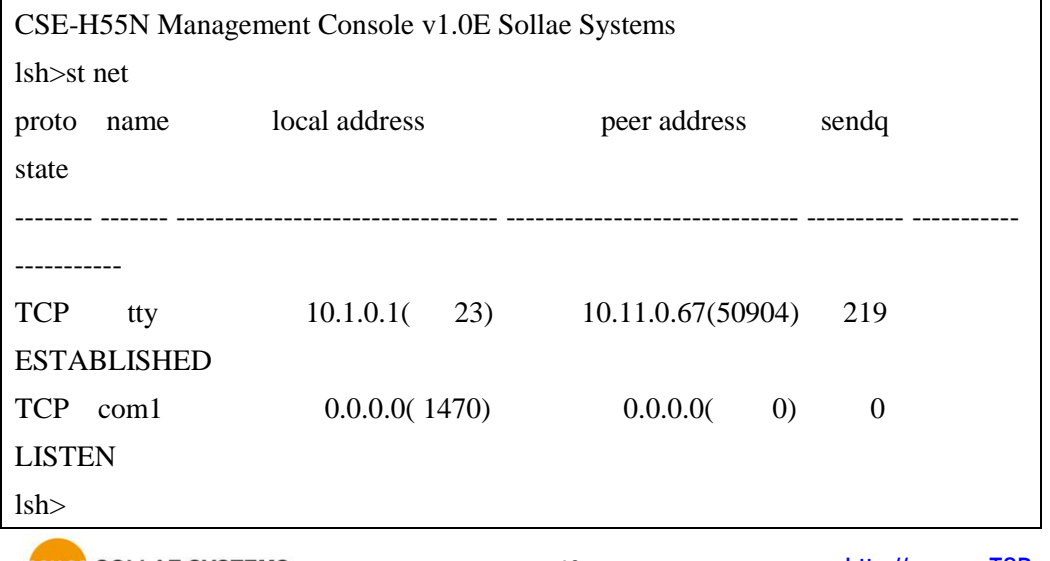

图 6-4 检验网络连接状态

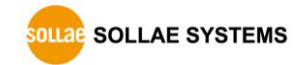

 $\bullet$  st net6

显示IPv6网络连接状态。

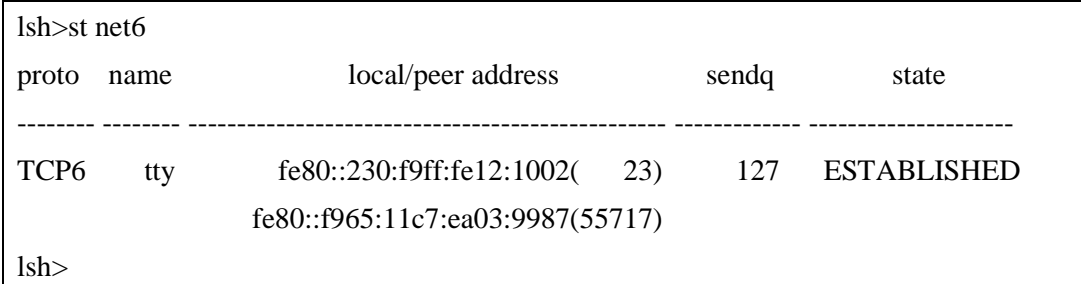

#### 图 6-5 IPv6检验网络连接状态

 $\bullet$  st sio

显示串行端口的数据送/接收状态。

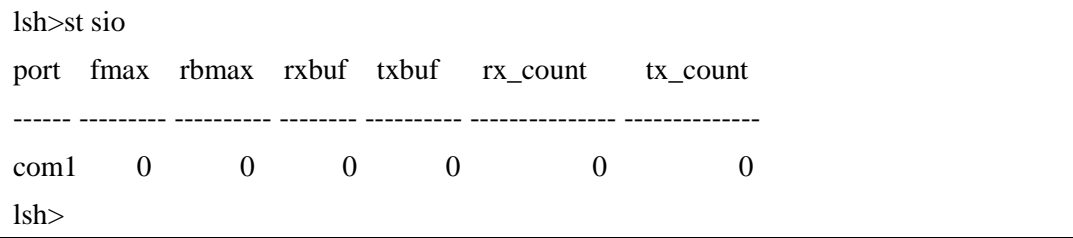

#### 图 6-6 检测串行端口数据 送/接收状态

• st uptime

显示给产品加电后超过的时间。

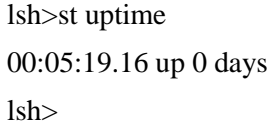

#### 图 6-7 检测产品动作时间

 $\bullet$  sc

终止时域。[OP1]为时域名称, [OP2]只支持CLOSE。

lsh>sc com1 close

com1: closed

lsh>

#### 图 6-8 终止 时域

• sd

显示实时截取串行端口的数据。[OP1]指时域名称, [OP2]指截取周期, [OP2]的单位是10ms。

SOLLAE SOLLAE SYSTEMS

- 51 - http://www.ezTCP.com

lsh>sd 1 100 com1 dump start com1 dump buffering time : 1000ms  $\text{lsh} > \text{tx1} \Rightarrow 3031323334353637$  | 01234567  $rx1 \le 3031323334353637$  | 01234567

图 6-9 截取串口数据

终止截取串行端口数据。

lsh>sd 1 close com1 dump stop

lsh>

图 6-10 终止截取串行数据

 $\bullet$  exit

终止telnet连接。

lsh>exit

图 6-11 结束telnet连接

"sc" 命令与选项只能使用小字母。

智能手机用TCP客户端程序发布了。详细内容请参考网站。

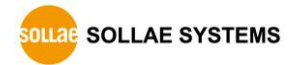

### 6.2.2 通过ezManager的状态检测

在ezManager按[查看目前状态]按钮可查看CSE-H55N的当前状态。设定[1秒间隔查看当前状 态] 选项将以1秒周期自动更新。

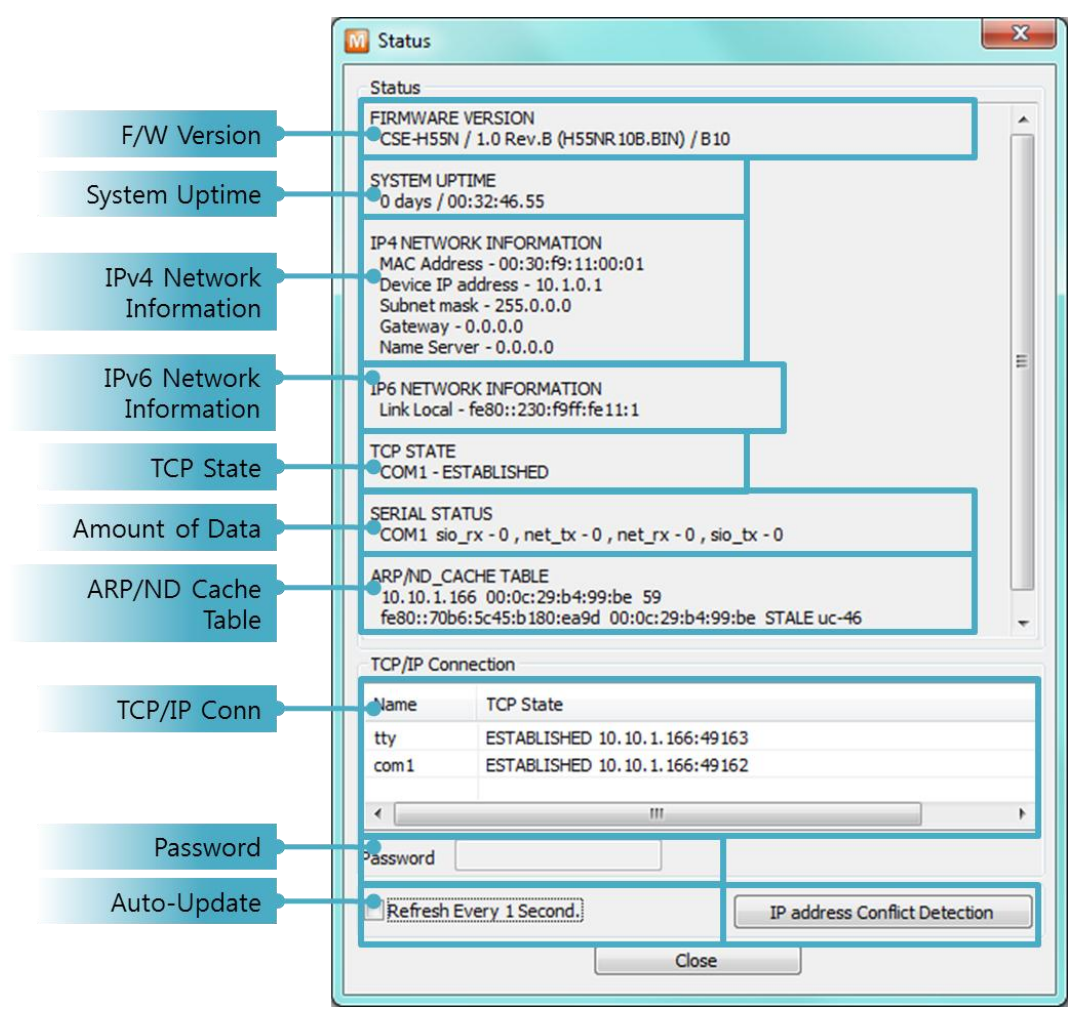

图 6-12 ezManager的 查看当前状态 窗

- 固件版本情报 (FIRMWARE VERSION) 显示产品型号名誉固件相关的信息。
- 产品动作时间 (SYSTEM UPTIME) 显示产品加电后动作的时间。
- IPv4地址分配状态(IP4 NETWORK INFORMATION) 显示分配到产品的IPv4地址相关值。
- IPv6 地址分配状态 (IP6 NETWORK INFORMATION) 显示IPv6地址信息。此值只有在激活IPv6时显示。

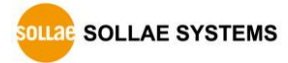

● TCP 状态 (TCP STATE) 不同端口显示TCP连接状态。.

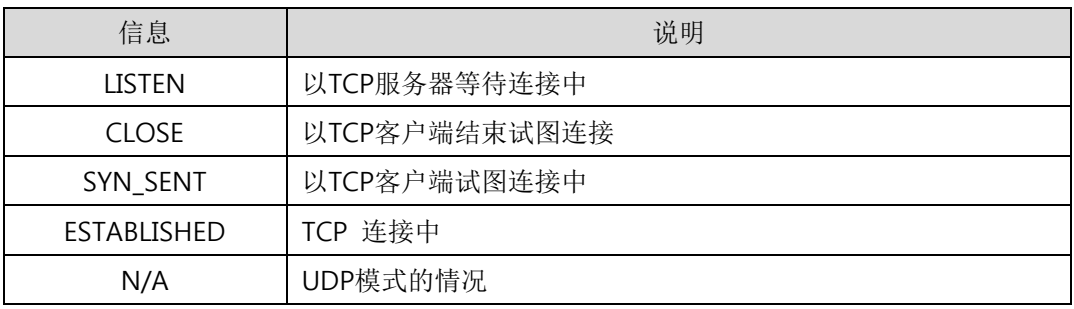

表 6-2 TCP 状态说明

数据传送/接收量

按各COM端口显示数据传送/接收量。 (单位: 字节)

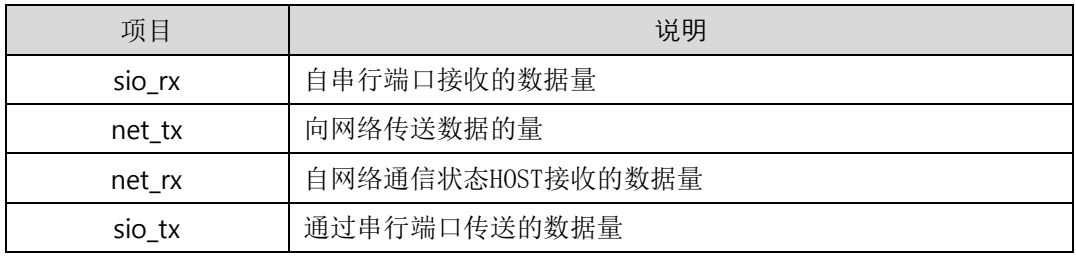

表 6-3 数据传送/接收量

● ARP/ND 窗口

出现产品的ARP窗。进行TCP连接或UDP数据送/收情况,将对应的IP地址及MAC地址登记 在产品的ARP。此信息延续60秒,超过50秒ARP数据包将进行广播。没有应答的状态为0秒 对应信息将销毁,其间有应答将更新为60秒。

IPv6的情况,显示产品的ND Cache 目录。此时通过标示的信息确认状态。信息按下面5个 状态区分。

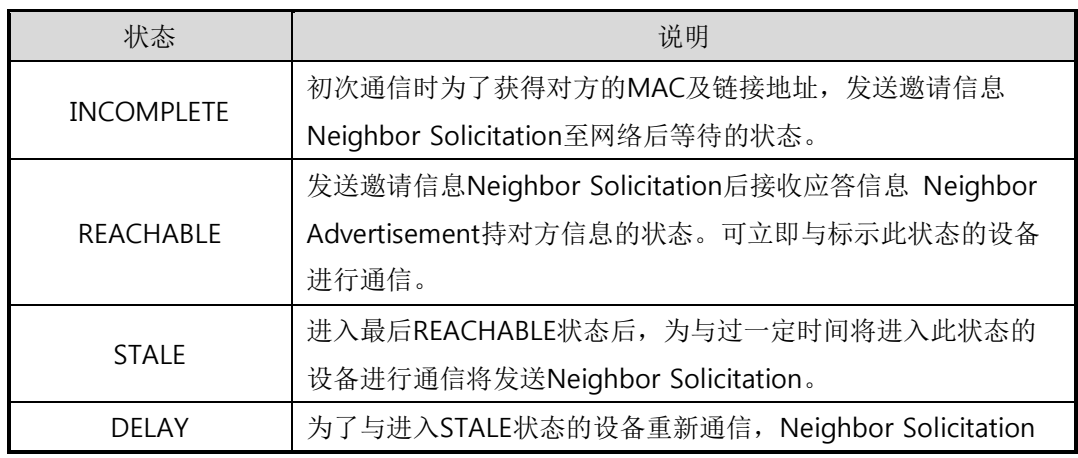

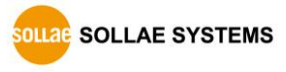

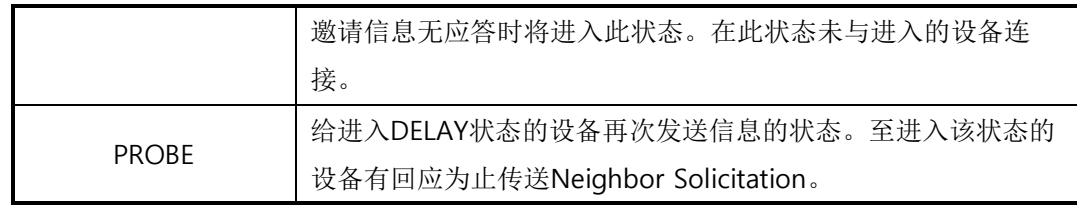

- 表 6-4 ND Cache 表上标示的5种状态
- TCP/IP 连接

时域(SESSION)间TCP/IP连接状态通过远程HOST的IP地址及端口号码一起体现。不仅如此 也可终止时域的TCP连接。点击时域名称按右键出现TCP连接断开弹出窗口。

密码输入栏

在产品设定密码的情况被激活,在上面TCP时域列表中为了终止TCP连接在此栏需要先输入 密码。

- 以1秒间隔查看当前状态 选择此选项每1秒更新查看当前状态。
- 检查IP地址冲突

点击此按钮可查看在同一网络内的IP地址是否冲突。

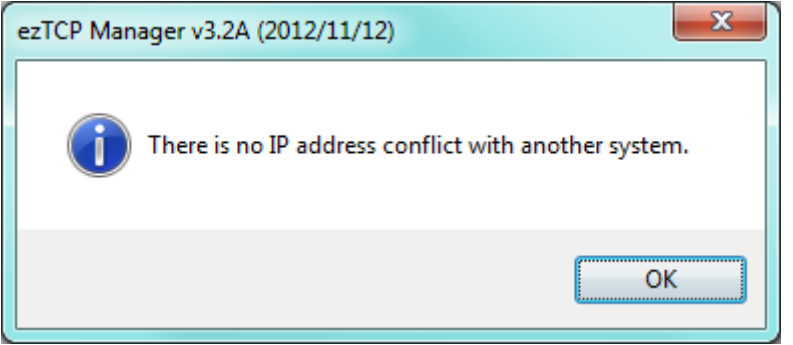

图 6-13 无IP地址冲突的情况

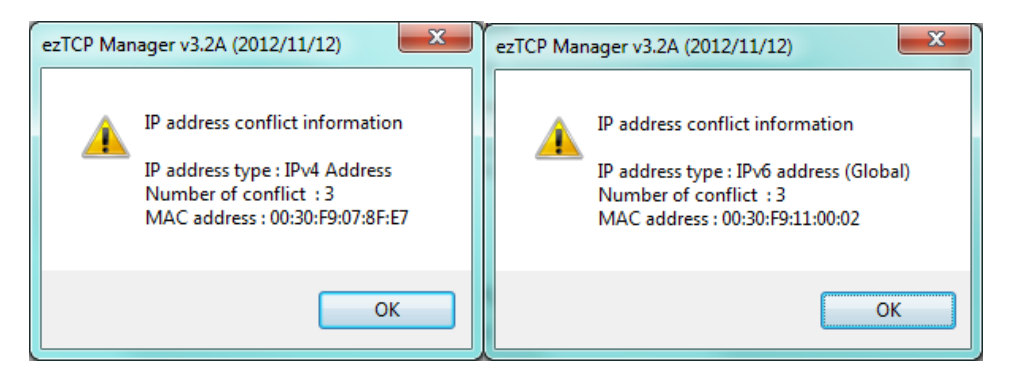

图 6-14 IP地址发生冲突时

## 6.3 初始化参数值(Factory Reset)

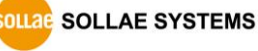

可通过物理方式初始化产品参数的功能。用户可将任意设定值保存在用户的ENV领域内,当作 初始参数值。不使用用户用ENV领域时,将按工厂出厂参数被初始化。

#### 6.3.1 初始化参数方法

- ① 短暂按位于CSE-H55N侧面的功能按钮并进入串行设定模式。
- ② 按功能按钮10秒左右确认LED动作。LED按如下发生变化。
	- STS 亮  $\frac{1}{\sqrt{2}}$  $\bullet$  $\bullet$  $\bigcap$ **TXD** RXD LINK **STS** PWR ● LINK 亮  $\bigcap$ O  $\blacksquare$ **TXD** LINK **STS PWR RXD** ● RXD 亮  $\bullet$ О C LINK **STS TXD** RXD PWR ● TXD, RXD, LINK, STS, PWR 亮 О  $\bullet$ О  $\bullet$ **TXD**  $RXD$ LINK STS PWR ● TXD, RXD, LINK, STS同时闪 c œ  $TXD$ RXD LINK **STS** PWR

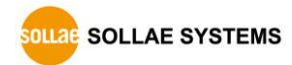

#### 6.3.2 按用户任意参数值初始化

 $\mathsf{I}$ 

- ① 进入 串行设定模式
- ② 通过 ezManager串口设定命令将需要初始化的参数保存在产品上。
- ③ 通过串行端口输入下面命令

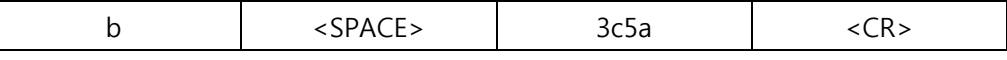

④输入命令成功,将当前保存在SRAM的参数保存在用户的ENV领域,此值在以后[初始化 参数值]时使用。

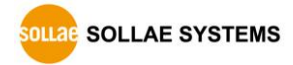

# 7 保安功能

### 7.1 SSL

7.1.1 什么是SSL(Secure Socket Layer)?

```
SSL(Secure Socket Layer)
```
是基于TCP协议工作保安协议,当前在因特网需要保密的通信中被广泛应用。

#### 7.1.2 SSL 设定

按如下顺序在CSE-H55N设定SSL。选择在ezManager的[选项]栏的[SSL保安通信]。

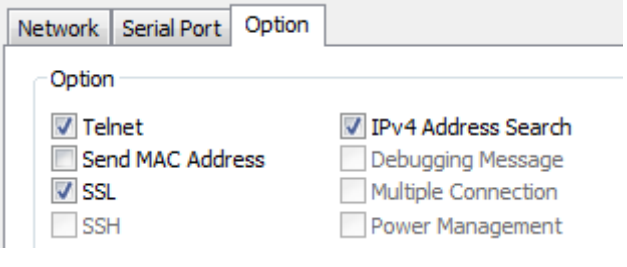

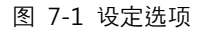

- **T2S-TCP服务**器模式的情况需要在产品内保存认证书。下面是保存认证的顺序。
	- ① 选择ezManager下端的[查看高级按钮]
	- ② 点击 [认证管理]

#### Advanced Menu

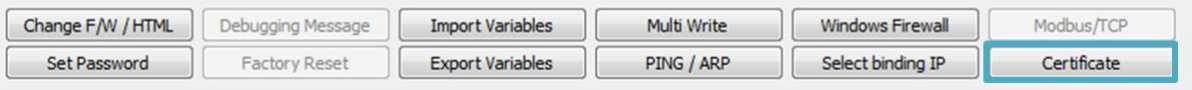

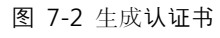

③ 为了生成认证书选择[直接生成认证书后保存在产品(ezTCP)]中。

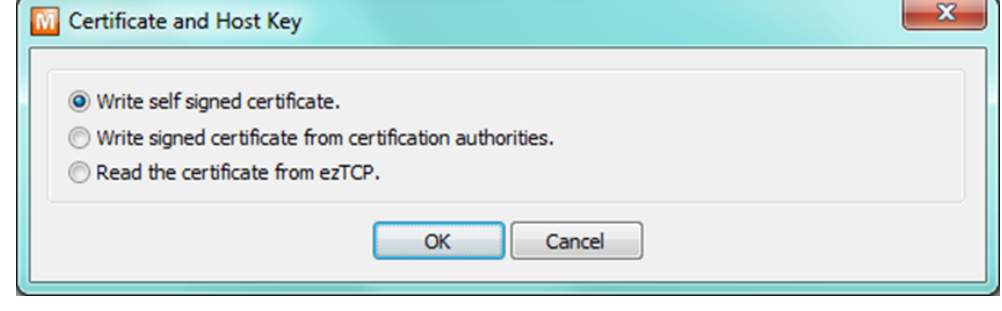

图 7-3 生成 RSA Key

④ 生成认证书 (设定 RSA 值长度)

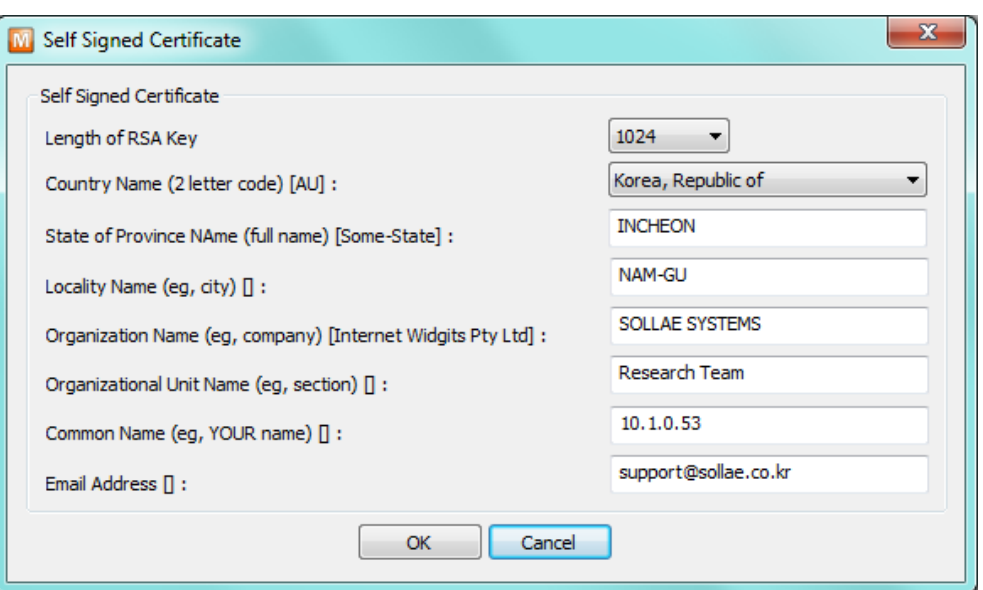

图 7-4 生成认证书

⑤ 保存完成信息。

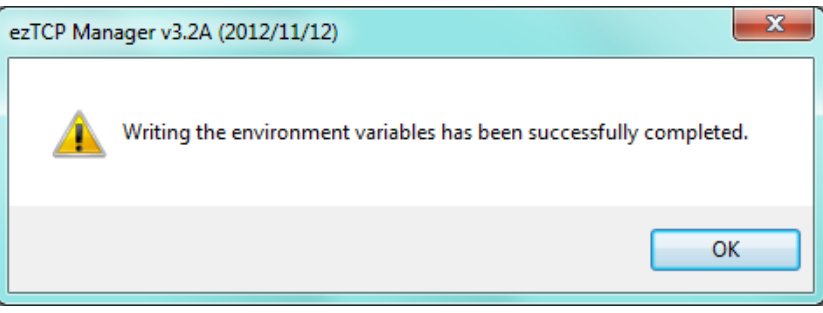

图 7-5 确认成功的信息

#### 7.1.3 使用SSL时限制事项

相应功能无法与 IPv6 同时使用, 串行速度支持至 115,200bps。认证书上包括自身的 IP 信息, 当 IP 地址发生变化时需要重新生成认证书,通信对方也需要进行 SSL 通信才可以进行通信。

### 7.2 产品连接制约

在ezManager的[选项]栏利用MAC地址与IP地址可设定制约连接的功能。

- 只允许下面的MAC地址连接 设定此项目只有设定了MAC地址的HOST可连接CSE-H55N。
- **只允许下面的IP地址范围连接** 在此项目设定[IP地址]项目与[子网掩码]项目通过bit AND定义可连接的HOST。

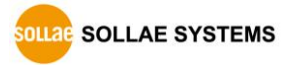

**●** IPv4 设定 例

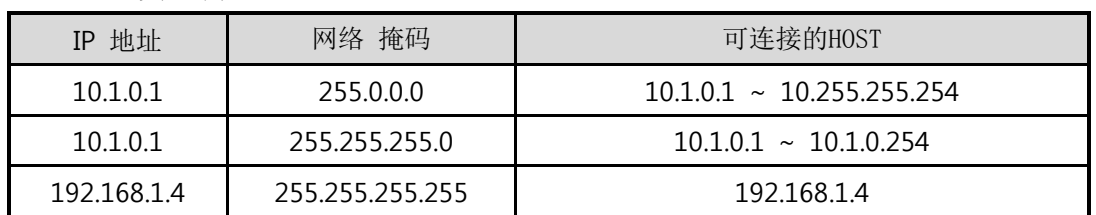

图 7-1 利用 IPv4地址的制约产品连接设定 例

#### 应用在ezManager

以上两种项目中至少被选一项,通过此项目可应用ezManager进行搜索及设定或断开。

**● IPv6 设定例** 

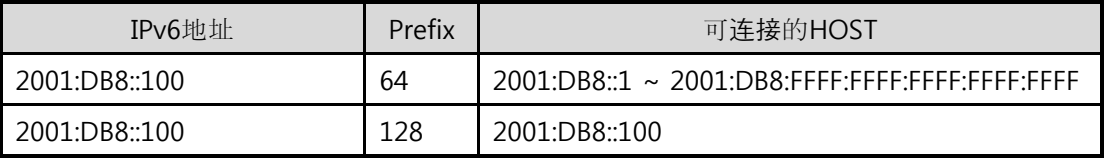

表 7-2 利用IPv6地址的产品连接制约限制

7.2.1 密码设定

在CSE-H55N设定密码通过超级终端登录及保存参数时需要输入密码。可设定字母或数字8字 节。

 因为连接制约及丢失密码通过ezManager无法连接CSE-H55N时,将CSE-H55N启动为ISP模式。 CSE-H55N为ISP模式工作时所有禁用将解除,可通过ezManager搜索及设定。

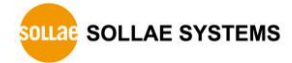

# 8 其他有用的功能

### 8.1 IPv4 地址通报功能

CSE-H55N在动态IP环境也可按TCP服务器运行。使用IP地址通报功能可将自身变更IP地址的情 况传送到特定的服务器。此功能通过DDNS, TCP, UDP 3种形态提供。

• DDNS

CSE-H55N

提供的DDNS功能是利用DynDNS社的DDNS服务器的IP地址通过HOST名字进行更新的。 因此如要使用DDNS功能需要在DynDNS网站登录使用者登录和登录HOST名称。

- 有关用户帐号服务的使用部分,依据DynDNS公司政策会有所变更。
- DynDNS网站地址: [http://dyn.com/d](http://dyn.com/)ns/

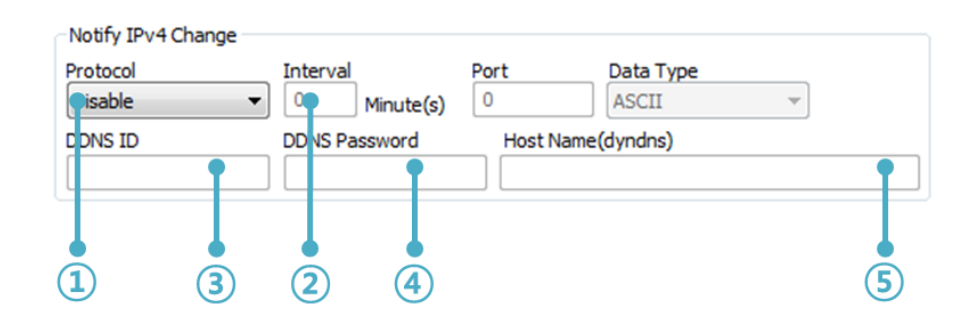

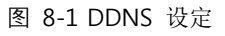

- ① [协议] 项目选择DDNS(dyndns.org)
- ② [通报周期]40,320分钟(28日)为固定值。
- ③ [DDNS 账号] 输入Dyndns的账号 。
- ④ [DDNS 密码] 输入Dyndns账号密码 。
- ⑤ [HOST名称] 输入Dyndns账号登录的HOST名称。
- TCP/UDP

使用个人管理IP服务器的情况有可能使用를TCP或UDP。传送可选择ASCII或16进制信息形 态选择,也可设定通报周期。

参考资料: IP[地址通报功能](http://www.eztcp.com/documents/application/an_ip_change_notification_ch.pdf)

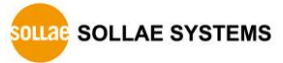

### 8.2 传送MAC地址功能

MAC地址传送功能是TCP连接后,向连接的对方传送自身MAC地址的功能。此功能可区分使用 者设备或是在远程服务器的多台设备时使用。设定方法如下。

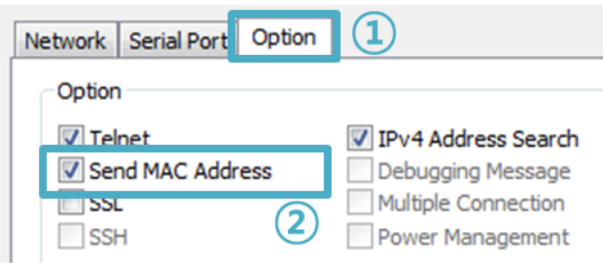

- 图 8-2 MAC地址传送功能
- ① ezManager的 [选项]栏移动
- ② [MAC 地址传送] 选择选项后再定
- MAC地址传送功能可以与SSL选项一起使用。
- 参考资料: MAC[地址传送功能](http://www.eztcp.com/documents/application/an_mac_id_function_ch.pdf)

## 8.3 串行栏的各个功能

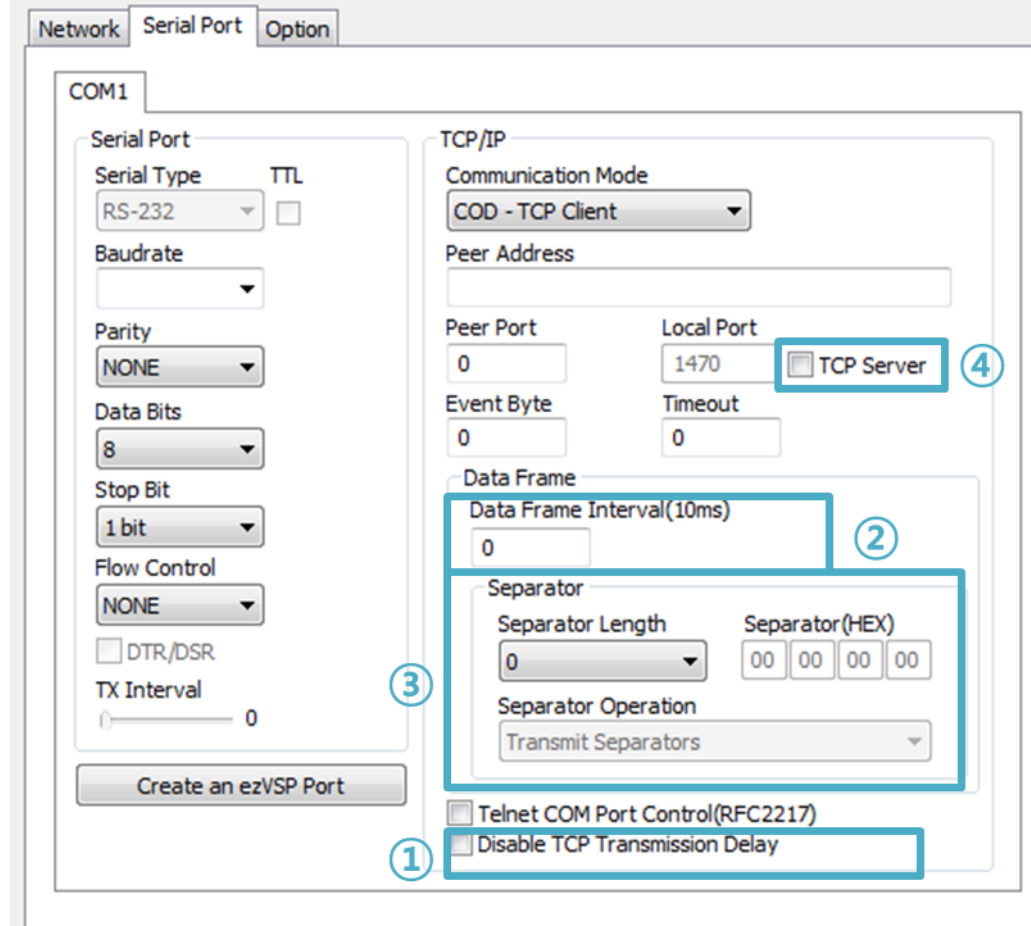

图 8-1 串行栏的各个功能

8.3.1 不使用延时功能 - ①

使用此功能可将进入CSE-H55N的串行数据以最快(无延迟)的速度传到网络。

此功能无法与SSL同时使用。

### 8.3.2 分隔符 - ②

使用分隔符功能,利用串行数据的特定文字,可调试需传送到网络的数据包大小。

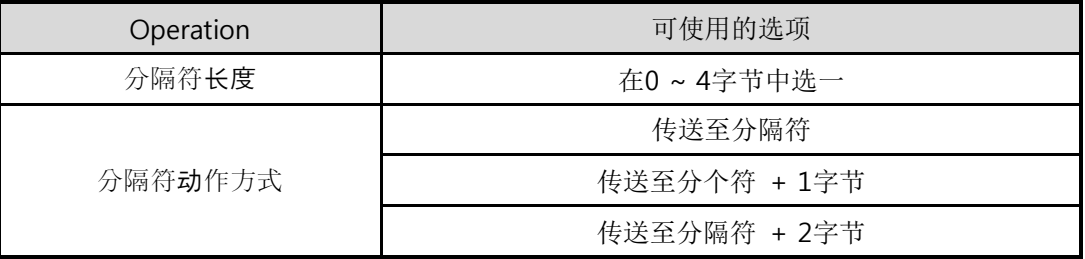

表 8-1 分隔符功能

### 8.3.3 TCP Server / Client 模式- 3

在TCP客户端模式状态选择[TCP Server]选项即可使用。在此模式下,即使在没有CSE-H55N参 数变化,也可使用为 TCP服务器及客户端。为了使用此模式必须将[连接前数据大小]选项设定为 1以上。

- 参考资料: TCP 服务器/客户端 [模式](http://www.eztcp.com/documents/application/an_tcp_server_client_mode_ko.pdf)
- CSE-H55N的数据帧间隔固定设定为了2byte间隔。自串行端口进来数据, CSE-H55N将任意的 保存,并在2byte单位时间内没有数据进来时将保存的数据将传送到网络。

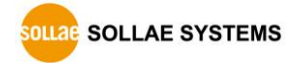

# 9 RS485/RS422 构成

### 9.1 概要

RS485与RS422是差分电压方式的通信方法。此通信方法相对于RS232可进行远距离通信。 RS485是multi-driver/multi-receiver方式,相反RS422是single-driver/multi-receiver方式。

### 9.2 RS485构成

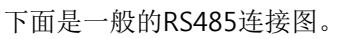

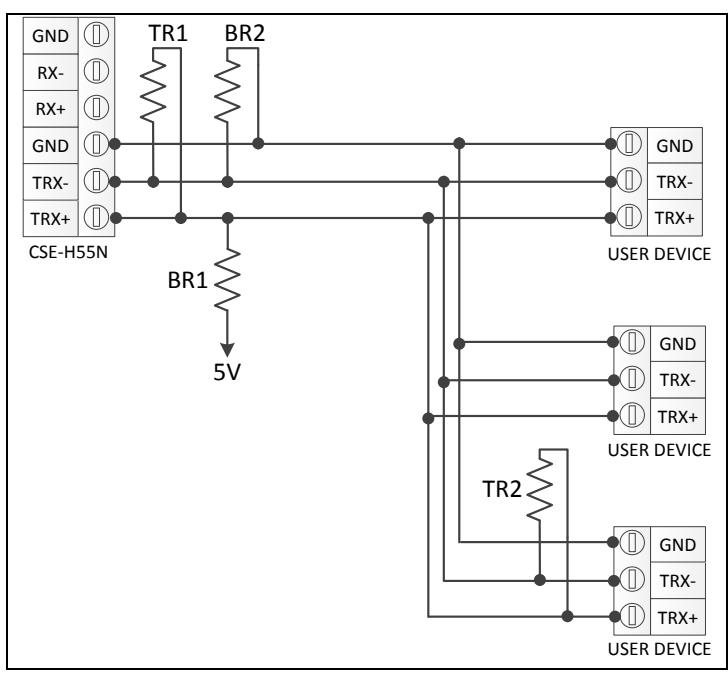

图 9-1 RS485构成

### 9.2.1 Ground 连接

虽然RS485的2线式通信方式被广为人知,但也需要连接signal ground。

如 果 ,不连接Signal ground因各设备下端ground的电位差而出现噪音及长远来看设备的line driver可能会被破坏。

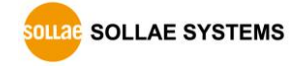

#### 9.2.2 Biasing 电阻

通信线路为idle 状态

(连接在RS-485的任何一个设备没有driving的状态时)时,在基本信号线上,加基本电压是 为了RS-485 line driver的receiver是输出正常的信号而连接Biasing电阻。

一般RS-485 line driver没有Biasing电阻也没有问题,但有时会出现问题,故需要Biasing电阻。 给TX+需要pull-up;给TX- pull-down。(前面途中BR1与BR2为가 Biasing电阻。) 电阻大时, 虽然电流消耗量减少但出现信号延迟,电阻过小时,虽然没有延迟现象但电流消耗量大。一般 680欧姆较适合。(CSE-H55N上没有输出的电源,故需要通过电流输入解决。)

Biasing的电阻在RS-485内的任何一个,其他设备基本携带或是在其他一个地点安装的情况下 没有必要增加。

#### 9.2.3 终端电阻

通信距离过长或通信速度快的情况,会因反射波出现信号失真,故需要在电缆线的最两端需要 安装终端电阻。(前面图中TR1与TR2为终端电子。)终端电阻需要使用符合当时电缆线特定阻 抗值。 一般是120欧姆或是100欧姆。

没有Biasing电阻下,只连接终端电阻的情况TX+, TX-之间的电压差低于TIA-485-A标准中明示 的+/-200mV, 故必须连接Biasing电阻。

### 9.3 RS422 构成

9.3.1 1:1 构成

下面是RS-422的1:1构成。

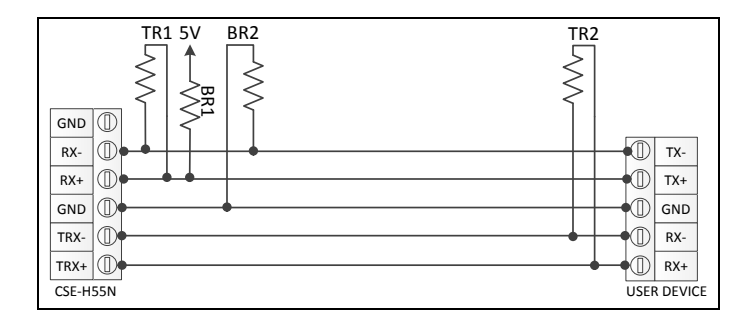

图 9-2 RS422 1:1 连接

#### 9.3.2 1:N 构成

下面是RS-422的1:N构成。CSE-H55N按RS-422工作时RS-422 line driver一向按driving状态工 作,故CSE-H55N无法按slave工作。

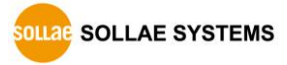

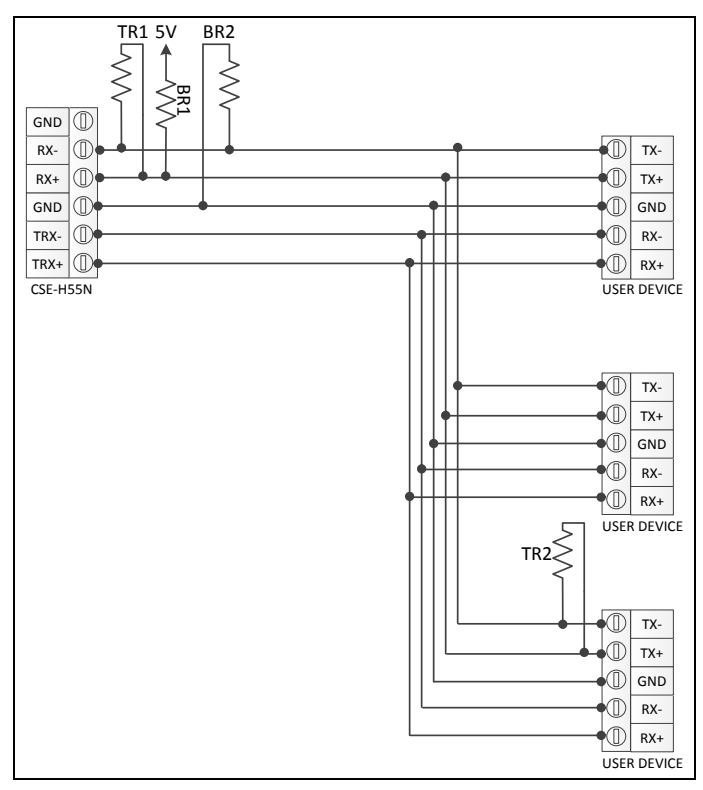

图9-3 RS-422 1:N 连接

### 9.3.3 Singal Ground, Biasing 电阻, 终端电阻

RS-422同RS-485必须连接signal ground,需要Biasing电阻与终端电阻。 请参考前面的RS-485篇。

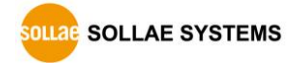

# 10 不工作时检测事项

使用CSE-H55N中发生问题时请按如下类型按顺序自检。

### 10.1 通过ezManager无法搜索时

- 确认是否在使用正常的程序 CSE-H55N的设定程序使用ezManager。
- 禁用防火墙

PC的个人防火墙或网络防火墙有阻挡ezManager数据包的情况。搜索前请消除所有防火 墙或设定程序允许通过防火墙进行通信。选择[查看高级按钮]后按[设定Windows防火墙] 按钮消除防火墙或通过防火墙允许程序运行。 此时请同时确认杀毒软件等个人防火墙。 (如V3, Norton 等)

- 确认电源供应是否有异常 确认电源是否稳定供电。正常供电的情况下产品的电源LED(PWR: 红色)亮。
- 确认网络连接 确认PC与CSE-H55N是否连接在同一个网络。另,检查LAN线是否正常。建议PC与CSE-H55N直接连接或连接在同一个路由器搜索。
- 确认连接制约选项 保安选项中设定了产品制约设定的情况无法通过ezManager搜索。此情况进入ISP模式后试 图搜索。

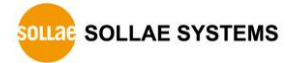

### 10.2 TCP连接未连接时

#### ● 确认TCP/IP相关设定

使用私用IP地址时PC与CSE-H55N的IP地址需要位于同一个子网掩码内。确认IP地址项目及 端口号码是否正确。另外,固定IP地址的情况也需要确认网关地址及DNS地址是否正确。

| <b>TCP服务器</b>              | TCP客户端                    |
|----------------------------|---------------------------|
| 产品IP地址, 产品 本地端口, 子网掩码, 网   | 产品IP地址, 通信地址, 通信端口, 子网掩码, |
| 关IP地址, DNS服务器IP地址, DDNS设定等 | 网关IP地址, DNS服务器IP地址 等      |

表 10-1 TCP/IP 连接相关主要参数

- PING 测试 通过PING应答确认是否可进行网络连接。没有应答请确认IP地址及网络连接是否有问题。
- 确认防火墙

强化保安的部分网络中,将阻止自外部网络的连接。因此,此种情况请咨询网管,并开放 将要使用的端口。(如: TCP 1470, UDP 50005)

产品的动作模式

CSE-H55N以ISP模式或串行模式动作时将没有TCP连接。

产品的通信模式

为了TCP连接必须一边是服务器,另一边是客户端。两个都为服务器或是客户端时无法连接。

- 确认产品连接制约选项 保安选项中设定了产品制约时除指定的MAC地址与IP地址之外无法连接。在ezManager的 [选项]栏取消对应选项或设定要连接的HOST。
- **确认是否为其他TCP连接中** TCP连接不支持多个连接时将按1:1完成。因此,已在连接状态的HOST讲无法进行TCP连接。 有关CSE-H55N的TCP连接情报将通过超级终端或是在ezManager的查看当前状态时确认。

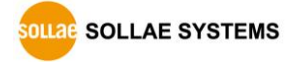

## 10.3 TCP连接后无法进行数据通信的情况

#### 确认 针脚 连接

检查串行端口部分是否正确连接针脚。使用连接线时需选择正确的符合使用者设备的针。 按如图需要按极性匹配连接。

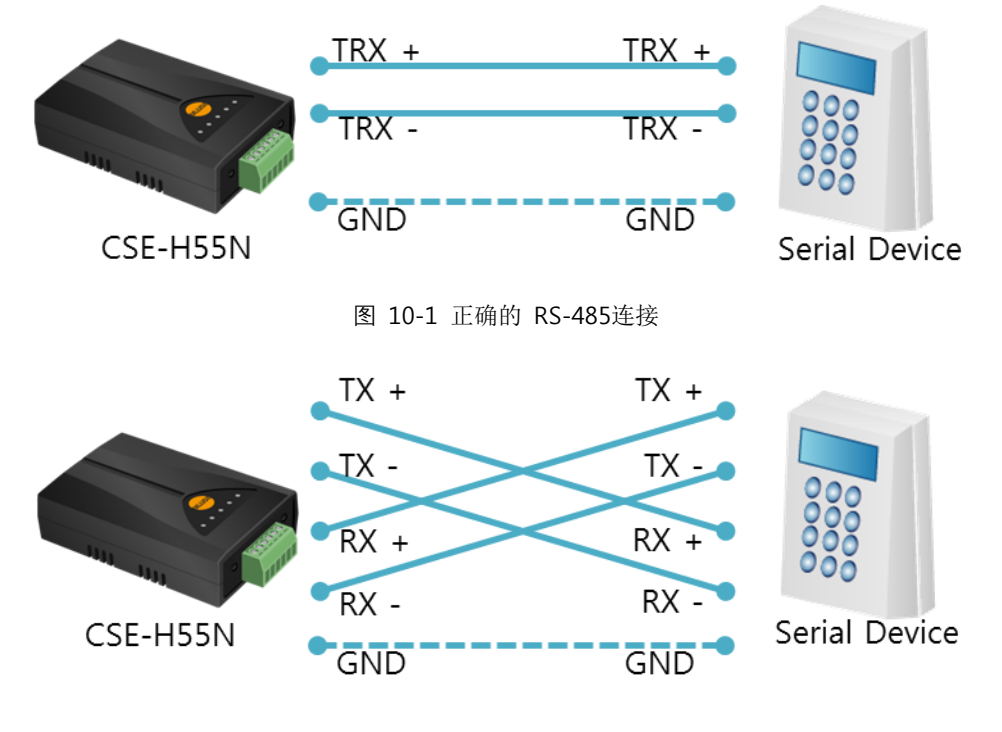

图 10-2 正确的RS-422连接

- 不仅是RS232设备, 与RS422/485设备连接串行时也必须连接Ground。
	- 确认串行参数

确认串行速度(Baud Rate),数据位,停止位,奇偶位等参数是否正确。

上项目以外的问题及有疑义请我公司技术服务支援组联系。

# 11 相关资料

## 11.1 技术资料

相关技术资料可在公司网页查看。

- 产品规格书
- IP地址通报(DDNS功能)
- MAC地址传送功能
- TCP服务器 / 客户端模式
- Telnet COM Port Control Option 功能

### 11.2 智能手机应用程序

- ezManager(IOS)
- ezManager(Android)
- TCP/IP Client(IOS)
- TCP/IP Client(Android)

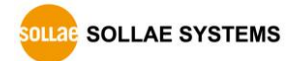
## 12 技术支援/质保期间

## 12.1 技术支援

如有其他使用方面问题时利用我社网页的技术支援栏的FAQ及提问/问答揭示板或发电子 邮件给我们。

- E-mail: [support@eztcp.com](mailto:support@eztcp.com)
- Homepage:<http://www.eztcp.com/ch/support/>

## 12.2保证

12.2.1退货

如有退货要求,应在购买产品两周之内提出退货要求。逾期不予退货。

12.2.2无偿 A/S

在购买产品两年之内产品出现瑕疵时无偿修理及调换。但由于使用者过失引起的将提供 有偿修理及调换服务。

#### 12.2.3有偿 A/S

超过产品质量保证时间(2年)的产品及因使用者过失引起的产品瑕疵将提供有偿修理并 提供调换服务。

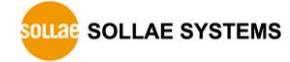

## 13 注意事项及免责声明

#### 13.1 注意事项

- 对本产品进行改造时不在质保范围。
- 对本产品的相关事项为了提高性能在没有预告情况下可能会发生变更。
- 在超过本产品使用条件下使用时候不保证产品质量。
- 禁止对本产品固件及所提供的软件的 Reverse Engineering 行为。
- 禁止对本产品固件及所提供的软件作为原来用途之外使用。
- 不要在极端的高温及低温,或者在振动严重的情况下使用。
- 不要在高湿度、油腻的环境下使用。
- 不要在腐蚀性或可燃性燃气等环境下使用。
- 在噪音严重的环境下不保证产品的正常动作。

 不要在宇宙、航空、医疗、原子力、运输、交通等安全设备及涉及生命、事故的有要 求特别品质、信赖性用途。

万一出现因使用本产品出现事故或损失时,我公司不予承担一切责任。

### 13.2 免责声明

Sollae systems Co.,Ltd. 与其经销商不承担,由不能或无法使用CSE-H55N产生的破坏及损失、 由停止营业引起的费用、包括数据损失在内的其他任何经济损失责任。

禁止在未经允许的应用领域内使用CSE-H55N。未经允许的应用范围指军事、核、航空、炸药、 医疗、安全设备、消防报警、随电梯用途或是车辆、飞机、货车、船、直升机,及不限于此的所 有交通方式。

另外,禁止在因故障及失败引起的经济损失及器物破坏,可引发人身伤害或造成人或动物死伤 的实验、开发及各种应用领域范围中使用。购买者(或是企业)在自愿或非自愿的情况下,在这 种未被允许的应用范围使用CSE-H55N时,视为同意不追究Sollae systems Co., Ltd. 与其经销 商对包括损坏赔偿在内的责任。

对所购产品的退货及修理、更换的赔偿责任与买方(或企业)的个别救助政策是 Sollae systems Co., Ltd.与其经销商的可选项目。Sollae systems Co., Ltd.与其经销商在产品制造、 销售、供应及使用上所担负的责任,无论是基于质保、合约、过失、产品责任或其他项目,均不 应超过产品的原始成本。

Sollae systems Co., Ltd.与其经销商不能保证对包括随附的技术资料、硬件、固件的 CSE-H55N 的适销性,及对伴随特定用途的任何明示或暗示的保证及其他不限于此的其他保证。

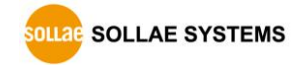

# 14 Revision History

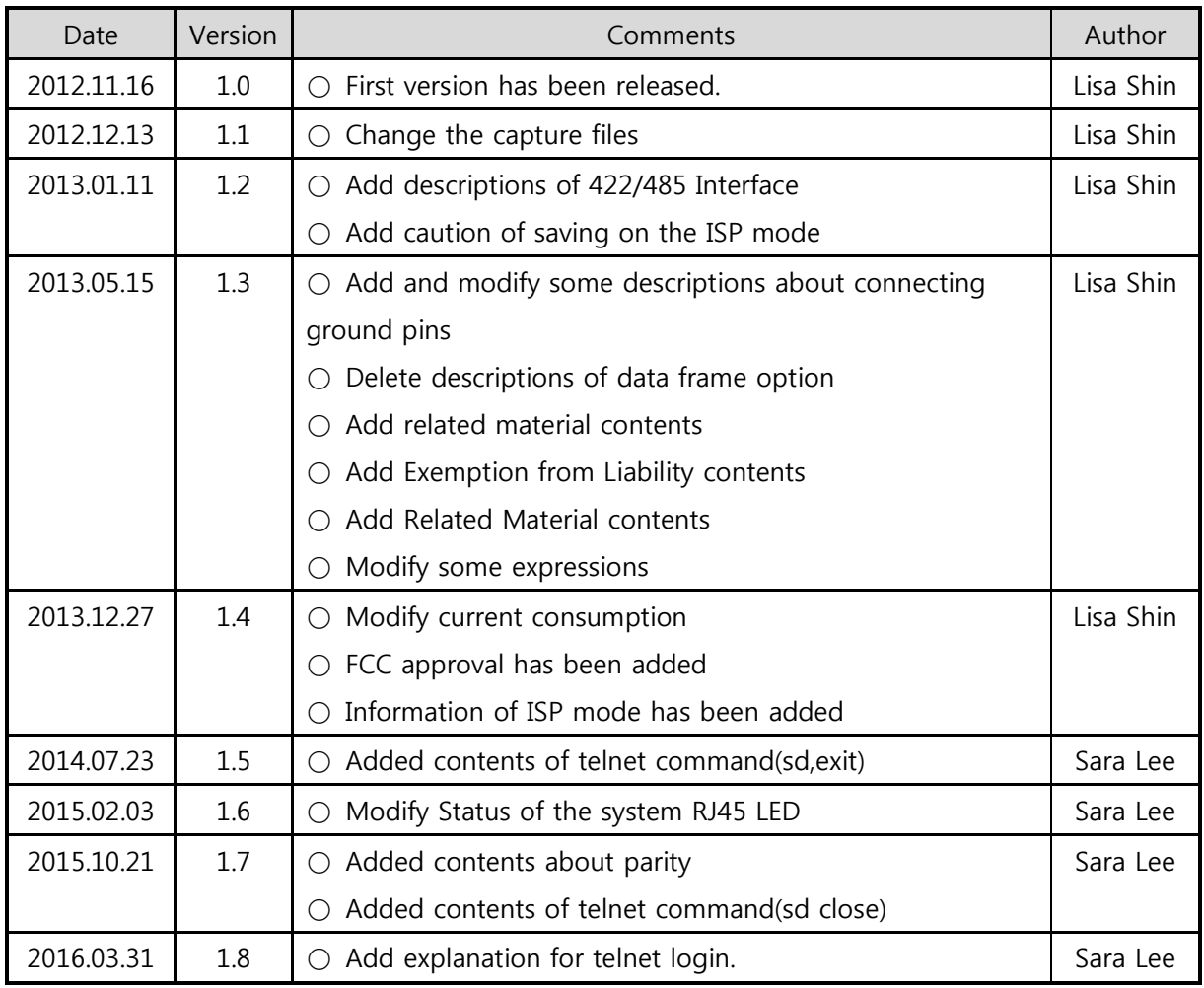

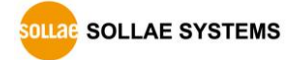